# Instructions pour résoudre les travaux pratiques

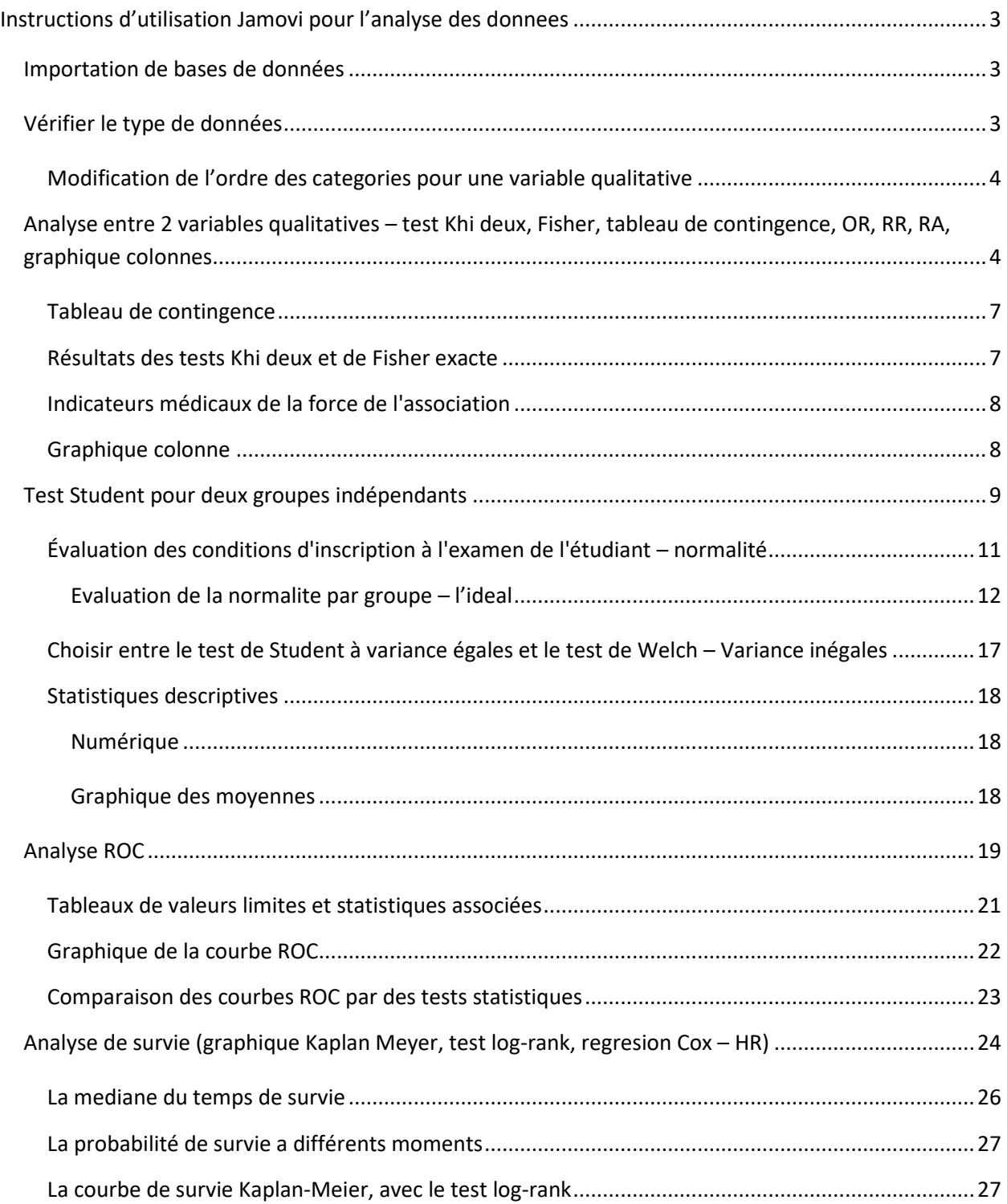

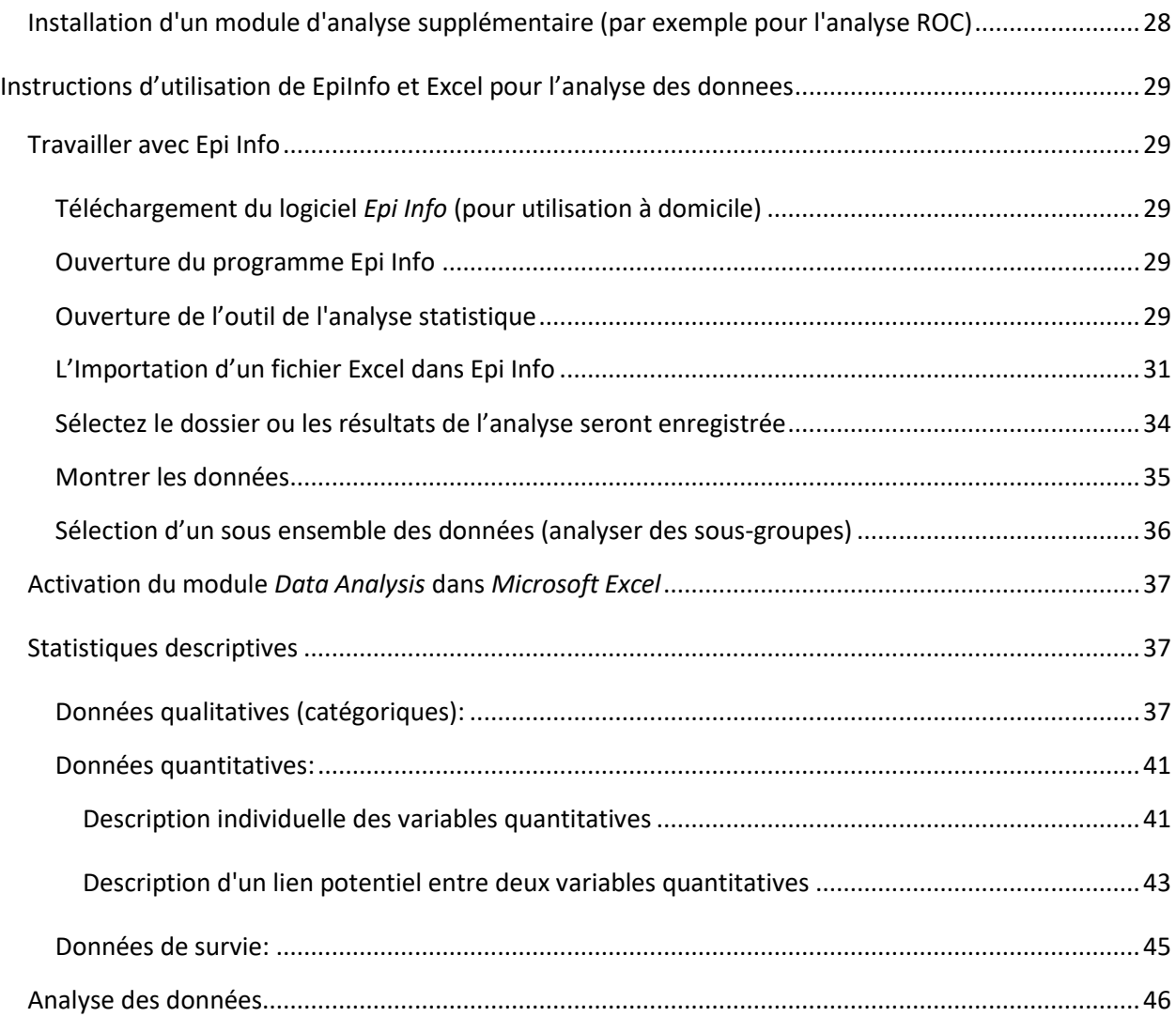

# <span id="page-2-0"></span>**Instructions d'utilisation Jamovi pour l'analyse des donnees**

# <span id="page-2-1"></span>**Importation de bases de données**

Appuyez sur l'icône du menu **hamburger**.

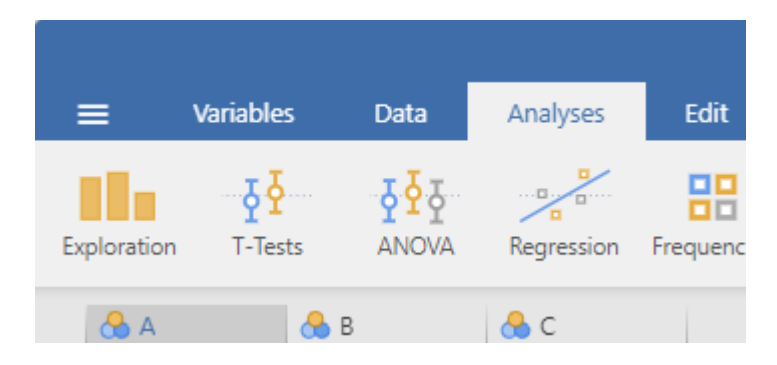

Sélectionnez ensuite **l'option** Ouvrir (**Open**)

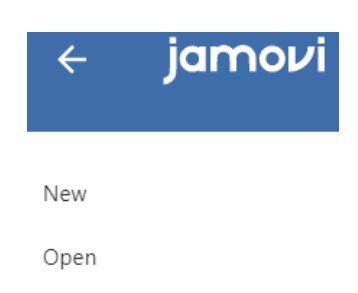

Recherchez ensuite le dossier contenant la base de données en appuyant sur la touche **Parcourir (Browse)**, sélectionnez le fichier souhaité et appuyez sur la touche **Ouvrir (Open)** pour l'importer.

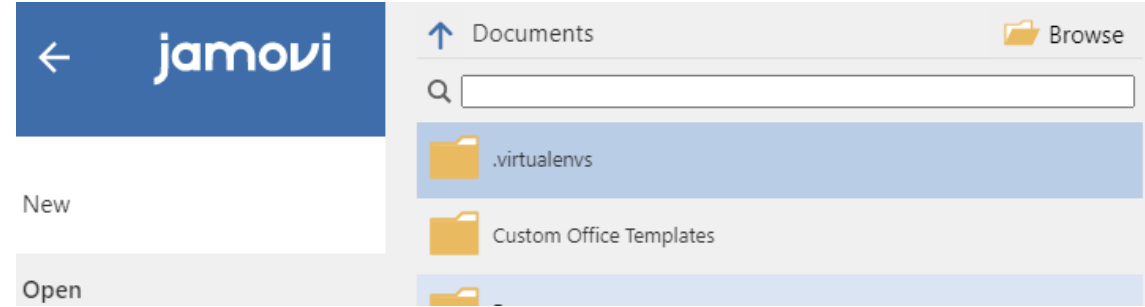

## <span id="page-2-2"></span>**Vérifier le type de données**

Avant de commencer l'analyse, il est nécessaire de vérifier si le programme a correctement classé les variables dans la base de données. La variable Activité est une variable qualitative et les 4 autres variables sont quantitatives. Pour vérifier le type d'une variable, nous donnons **Double-cliquer** sur **Titre de la colonne** (nom de la variable). Dans le cas de la variable Activité, on s'assure que dans la zone de sélection **Type de mesure (Measure type)** L'option est sélectionnée **Nominal**. Pour les autres variables quantitatives, nous veillons à ce que l'option soit sélectionnée dans la zone de sélection Type de mesure **Continu (Continuous)**.

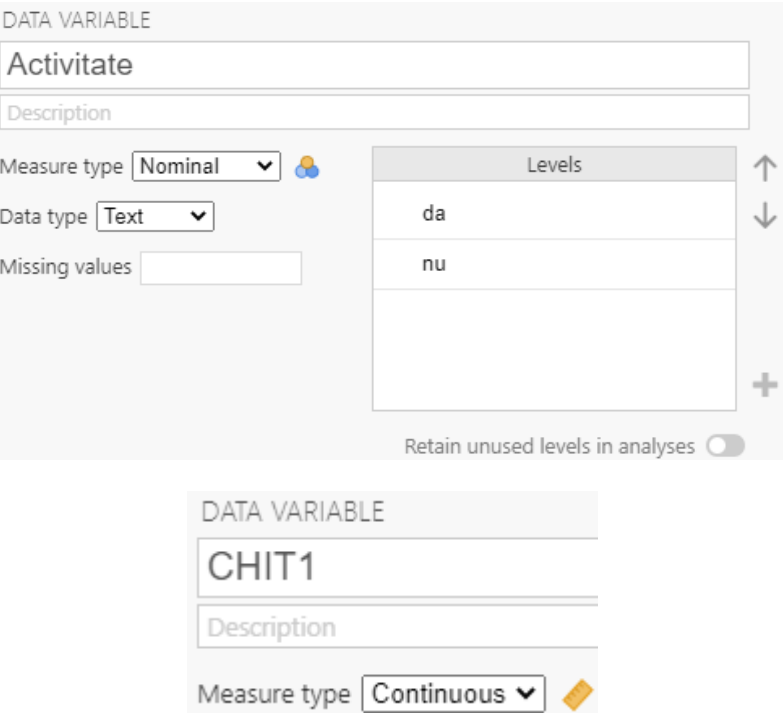

#### <span id="page-3-0"></span>**Modification de l'ordre des categories pour une variable qualitative**

Dans le champ **Levels**, cliquez sur une categorie, et puis cliquez sur une **fleche** pour modifier l'ordre.

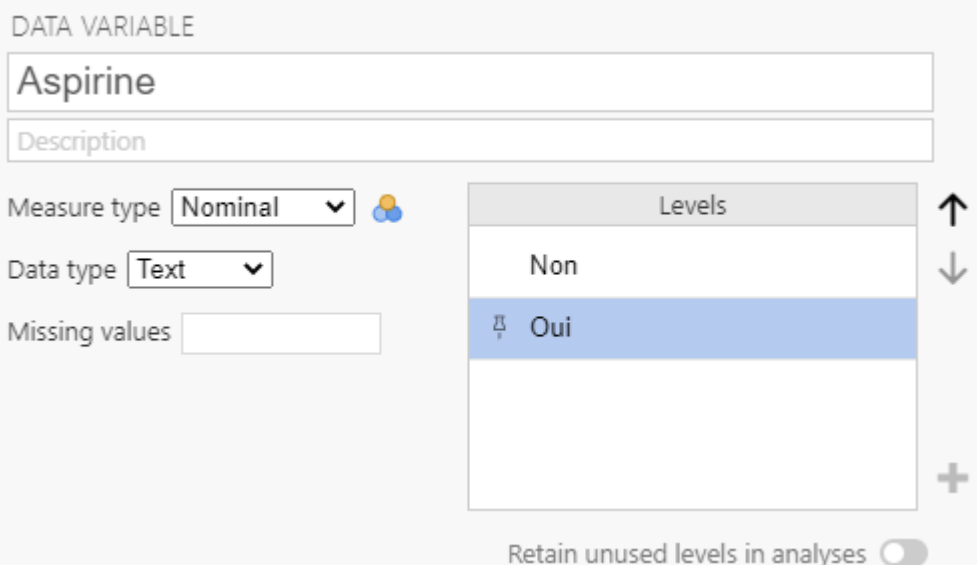

# <span id="page-3-1"></span>**Analyse entre 2 variables qualitatives – test Khi deux, Fisher, tableau de contingence, OR, RR, RA, graphique colonnes**

Dans l'onglet **Analyses**, le module **Fréquences (Frequencies)** on choisit l'option **Echantillons indépendants (X 2 test d'association) (Independent Samples (X<sup>2</sup> test of association)).**

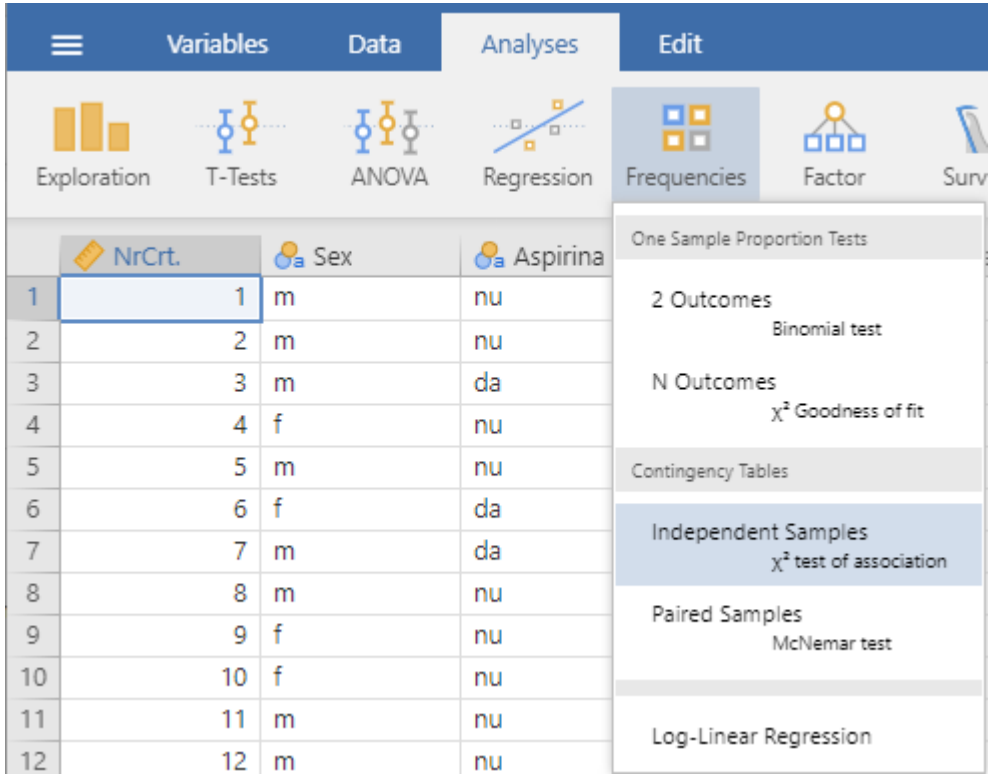

**Variable de regroupement** (p. ex. **facteur de risque**, ou **traitement**), se déplace en appuyant sur la flèche à côté du champ **Lignes (Rows)**.

**La variable qui vous intéresse** (p. ex. **maladie**, ou **complication**, ou **résultat du traitement**), se déplace en appuyant sur la flèche en regard du champ **Colonnes (Columns)**.

Comme options, nous recommandons les choix suivants : Tests : **X 2** , **test exact de Fisher** ; Mesures comparatives (2x2 uniquement) : **Odds ratio**, **Risque relatif**, Risque attribuable/**Différence de proportion**, **Intervalles de confiance** ; Dénombrements : **Dénombrements observés**, **Dénombrements attendus/théoriques** ; Pourcentages : sur les lignes (**ligne**) ; Tracés : colonne (**Bar Plot**), sur l'axe Y (**Y-Axis**) : pourcentages, sur les lignes (**à l'intérieur des lignes**) ; **Type de barre**, empilée ; sur l'axe des abscisses (**axe des abscisses**) : lignes (**lignes**).

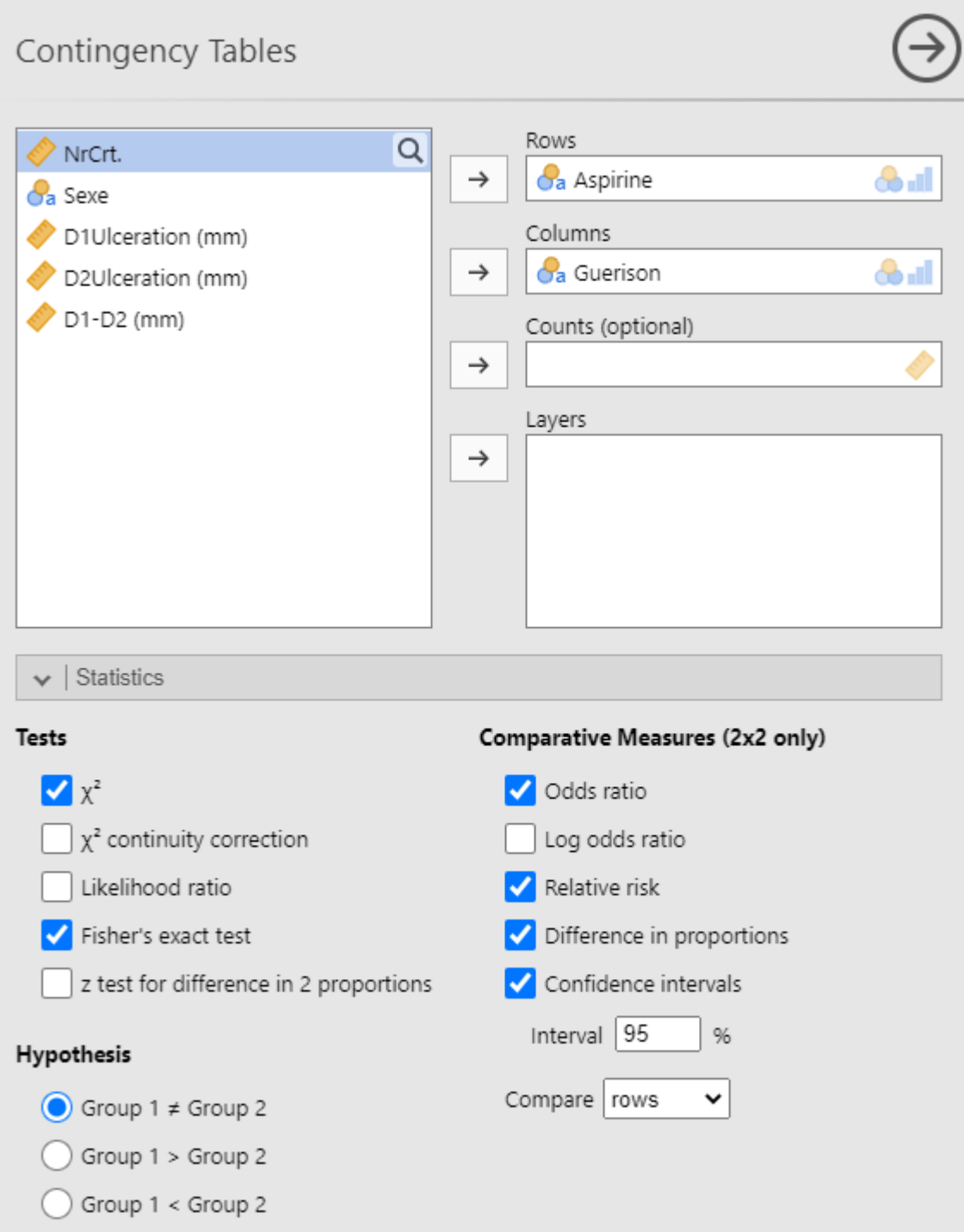

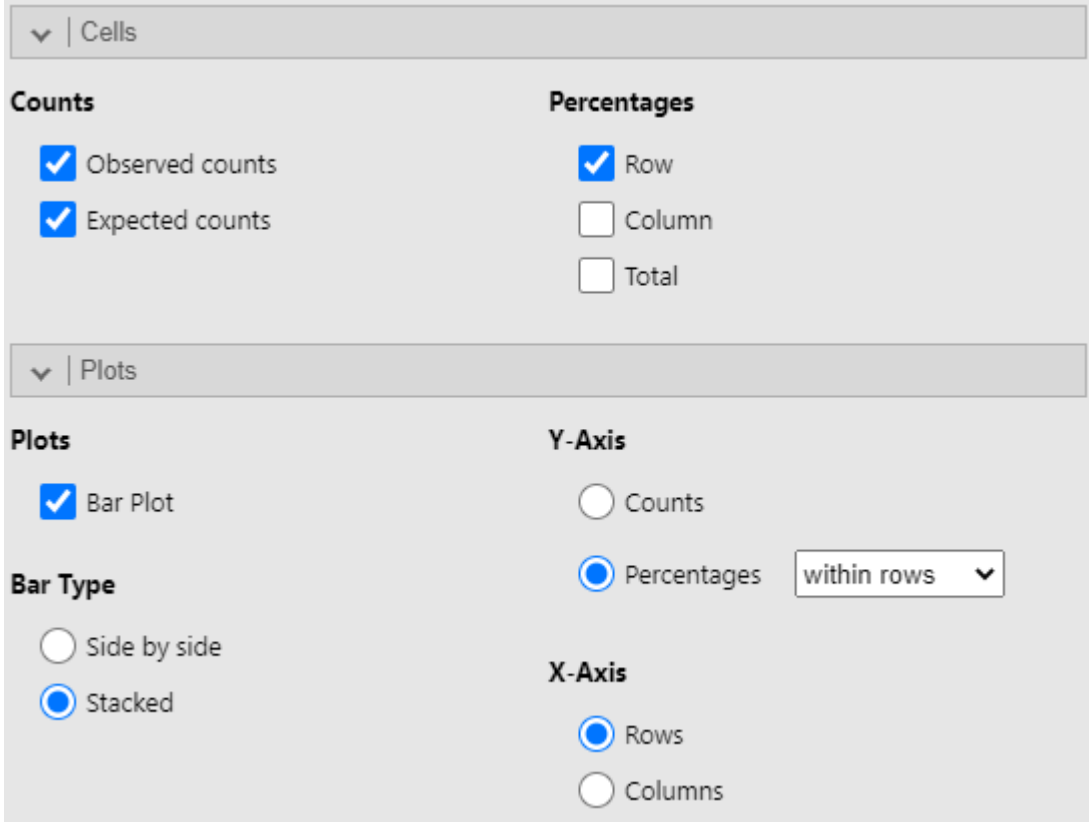

# <span id="page-6-0"></span>**Tableau de contingence**

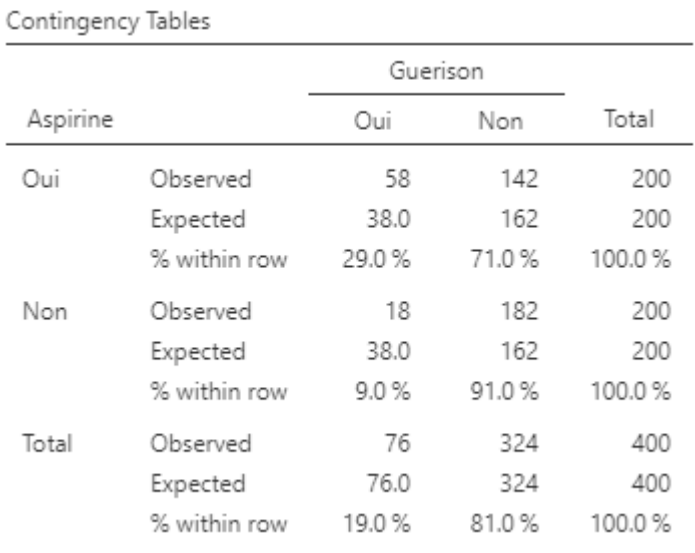

## <span id="page-6-1"></span>**Résultats des tests Khi deux et de Fisher exacte**

La valeur de p, correspondant aux tests, se trouve dans la colonne p.

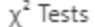

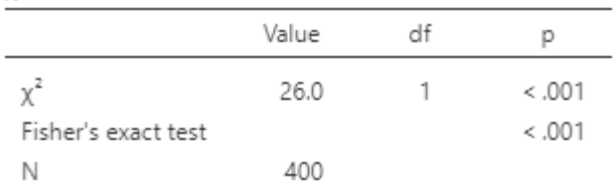

### <span id="page-7-0"></span>**Indicateurs médicaux de la force de l'association**

Les résultats des indicateurs médicaux sont présentés dans le tableau Mesures comparatives (Comparative Measures), où l'estimateur ponctuel se trouve dans la colonne **Valeur (Value)**, et les extrémités de l'intervalle de confiance à 95 % se trouvent dans les **colonnes Inférieur (Lower), Supérieur (Upper) (intervalles de confiance à 95 % (95% Confidence Intervals)).**

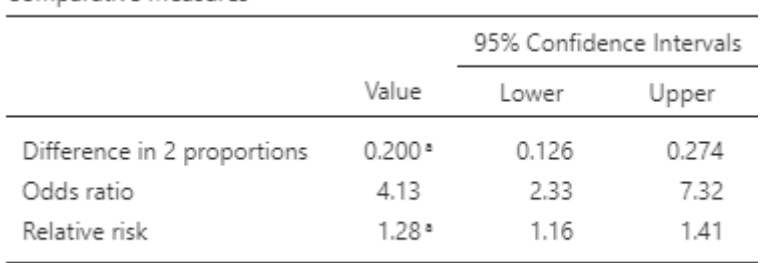

Comparative Measures

<sup>a</sup> Rows compared

#### <span id="page-7-1"></span>**Graphique colonne**

Enfin, nous avons la représentation graphique de l'association entre les deux variables qualitatives.

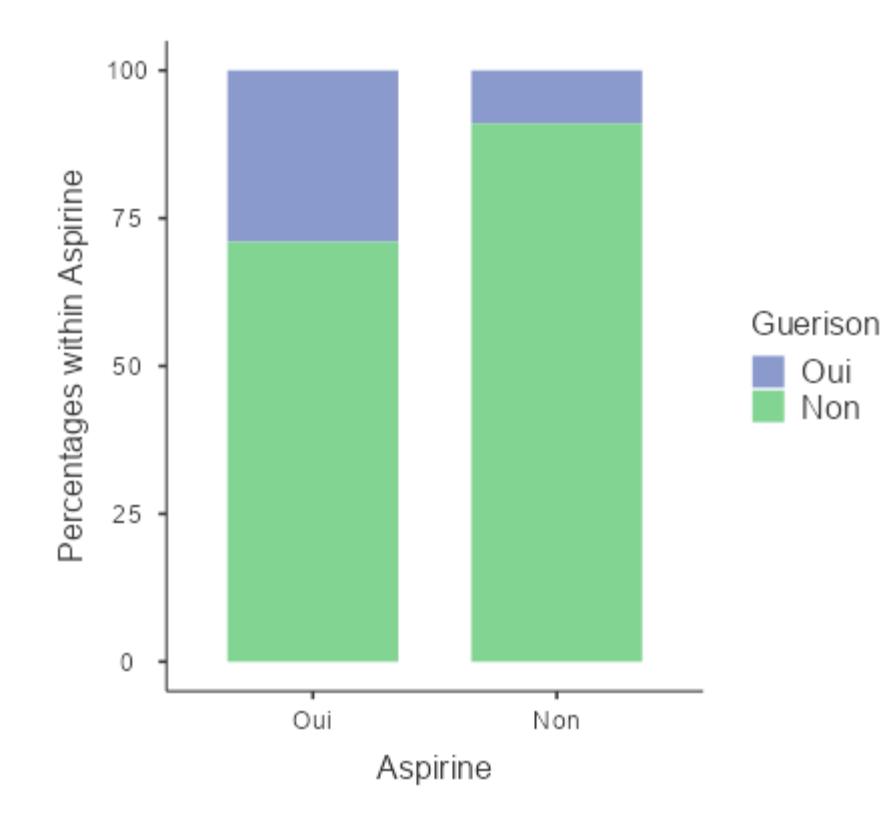

# <span id="page-8-0"></span>**Test Student pour deux groupes indépendants**

**Avant faire le test T, installez le module moretests**, (clic sur **+Modules**, menu: **Jamovi library**, l'onglet **Available**, cherchez **moretests**, et clic sur **INSTALL**), pour avoir access a le test de normalite Kolmogorov Smirnov.

Dans l'onglet **Analyses**, choisissez l'option **Test T d'échantillons indépendants (Independent Samples T-Test)**.

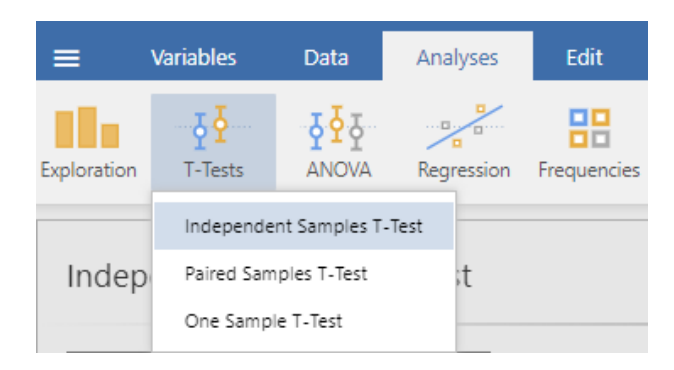

**La** variable qualitative qui **identifie les groupes comparés** se déplace en appuyant sur la flèche c cote du champ **Variable de regroupement (Grouping Variable)**.

**La ou les variables quantitatives** qui vous intéressent se déplacent en appuyant sur la flèche a cote du champ **Variable dépendante (Dependent Variable)**.

Cochez les options suivantes :

- 1. dans la section **Tests** : **Student**, **Welch**
- 2. Statistiques **complémentaires** (**Additional Statistics**): **Différence moyenne (Mean difference)**, **Intervalle de confiance (Confidence interval)**, **Descriptifs (Descriptives)**, **Graphiques descriptifs (Descriptive plots)**.
- 3. Vérification **des hypothèses** (**Assumption Checks**): **Test d'homogénéité (Homogeneity test)**, **Test de normalité (Normality test)**.

#### Independent Samples T-Test Dependent Variables Q  $\bullet$  NrCrt.  $\rightarrow$  $D1-D2$  (mm) **C**<sub>a</sub> Sexe **Ca** Guerison D1Ulceration (mm) D2Ulceration (mm) Grouping Variable  $\rightarrow$ **Sa** Aspirine 81 **Additional Statistics** Tests Student's Mean difference Bayes factor Confidence interval | 95  $\%$ Prior 0.707 Effect size 95 Confidence interval % V Welch's Mann-Whitney U Descriptives Descriptives plots Hypothesis  $\odot$  Group 1  $\neq$  Group 2 **Assumption Checks** Group 1 > Group 2 Homogeneity test Group 1 < Group 2 Normality test Q-Q plot **Missing values** C Exclude cases analysis by analysis Exclude cases listwise

### <span id="page-10-0"></span>**Évaluation des conditions d'inscription à l'examen de l'étudiant – normalité**

**Le test de Student** ne peut être **appliqué** que **si les données** suivent une **distribution normale**.

**Avant faire le test T, installez le module moretests**, (clic sur **+Modules**, menu: **Jamovi library**, l'onglet **Available**, cherchez **moretests**, et clic sur **INSTALL**), pour avoir access a le **test de normalite Kolmogorov Smirnov**.

**L'ideale est de evaluer la normalite** pour le test T pour des groups independants est de l'evaluer **pour chaque groupe**. Seulement si les deux groups suivent une distribution normale, c'est juste d'utiliser le test Student. **Ici** est l'evaluation sur **toutes les participants**. Plus bas c'est par groupe.

Une **variante** de l'évaluation de la normalité des données consiste à utiliser des **tests statistiques pour évaluer la normalité**. Si l'échantillon contient **moins de 50 observations,** nous examinons le résultat du test de **Shapiro-Wilk**, s'il contient **plus de 50 observations,** nous examinons le résultat du test de **Kolmogorov-Smirnov**. Le résultat intéressant est **la valeur de p**, qui se trouve dans la colonne p du tableau **Tests de normalité**. Si **la valeur de p** est **inférieure à 0,05**, cela **suggère que les** données **ne suivent pas une distribution normale**, **sinon** c'est une **suggestion** que les données suivent une **distribution normale**.

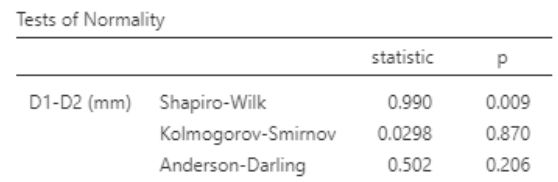

Note. Additional results provided by moretests

Une autre **façon d**'évaluer la normalité **des** données est **d'utiliser le graphique Q-Q**. Si la **tendance** des observations est de les éloigner de la **ligne continue** (qui est une distribution normale), alors c'est une **suggestion** que les données **ne suivent pas une distribution normale**, **sinon**, si la tendance est que les observations sont proches de la ligne continue, c'est une **suggestion** que les données suivent une **distribution normale**.

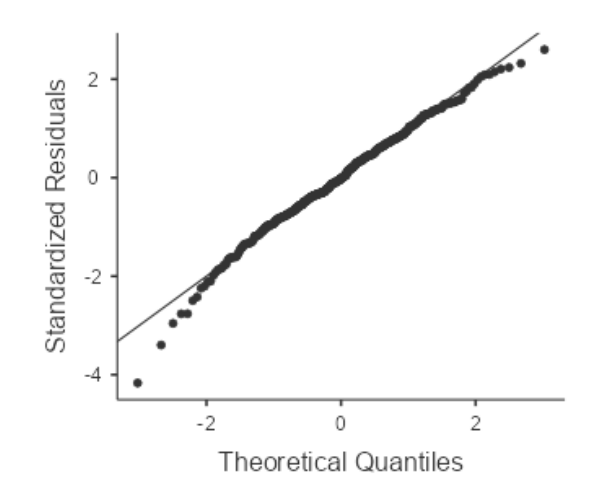

#### <span id="page-11-0"></span>*Evaluation de la normalite par groupe – l'ideal*

Dans l'onglet **Analyses**, le module **Exploration**, on deplace la **variable de regroupement** avec un clic sur la **fleche** a cote du champ **Split by**, et on deplace la/les **variables quantiatives** avec un **clic** sur la **fleche** a cote du champ **Variables**.

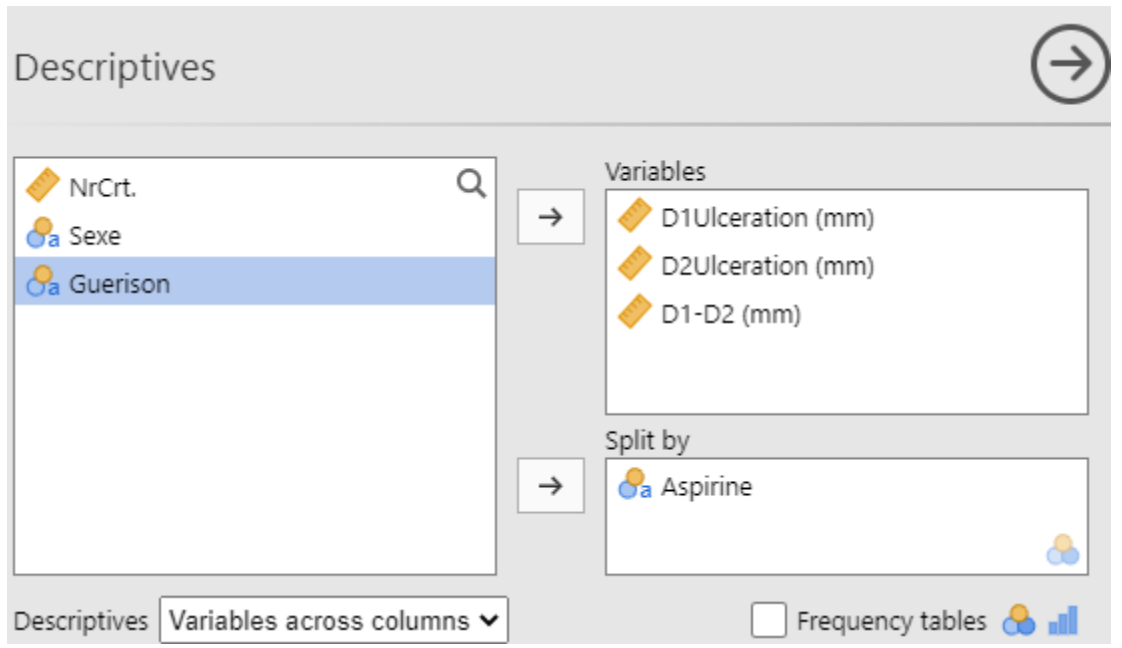

Comme **options**, on peut cocher dans la section **Distribution Skewness** et **Kurtosis**; dans la section **Normality**: Shapiro-Wilk; dans la section **Histograms**: **Histogram**, **Density**; dans la section **Q-Q Plots**: **Q-Q**.

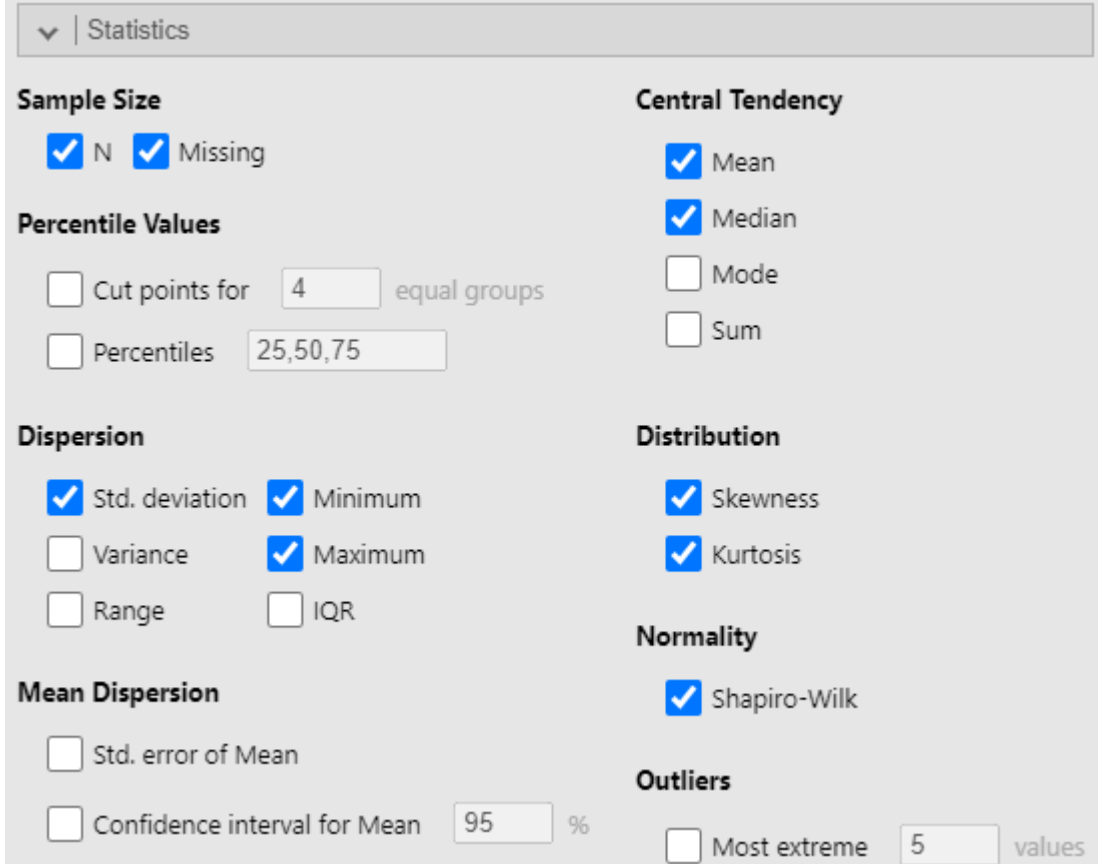

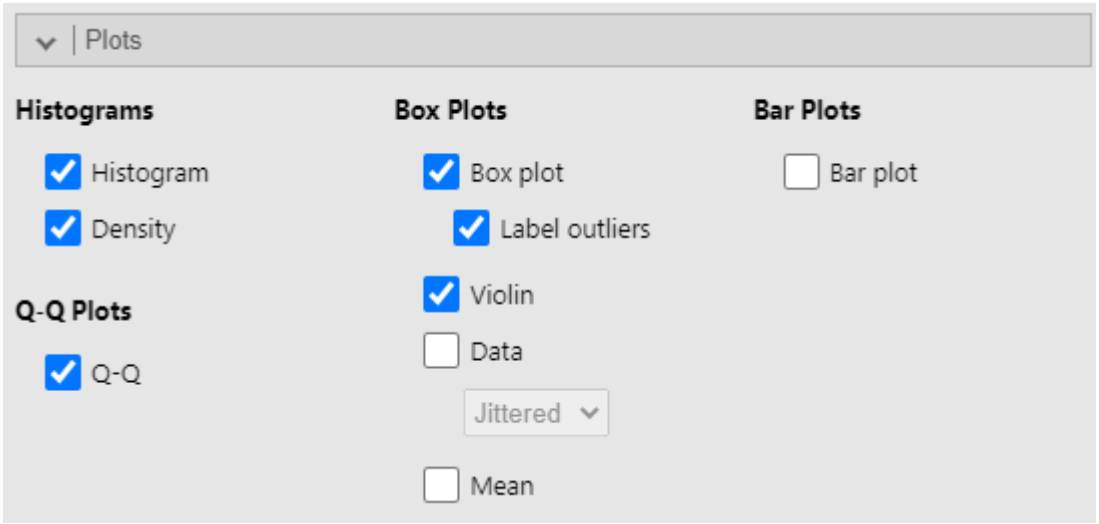

Dans le tableau **Descriptives** on a les resultats separees par groups, concernatnt le test de normalite Shapiro-Wilk. Ici, pour les variables D1Ulceration (mm) et D1-D2 (mm), le p est plus grand que 0,05, sugerant une distribution normale, et pour D2Ulceration (mm) le p est plus petit que 0,05, sugerant une distribution non normale.

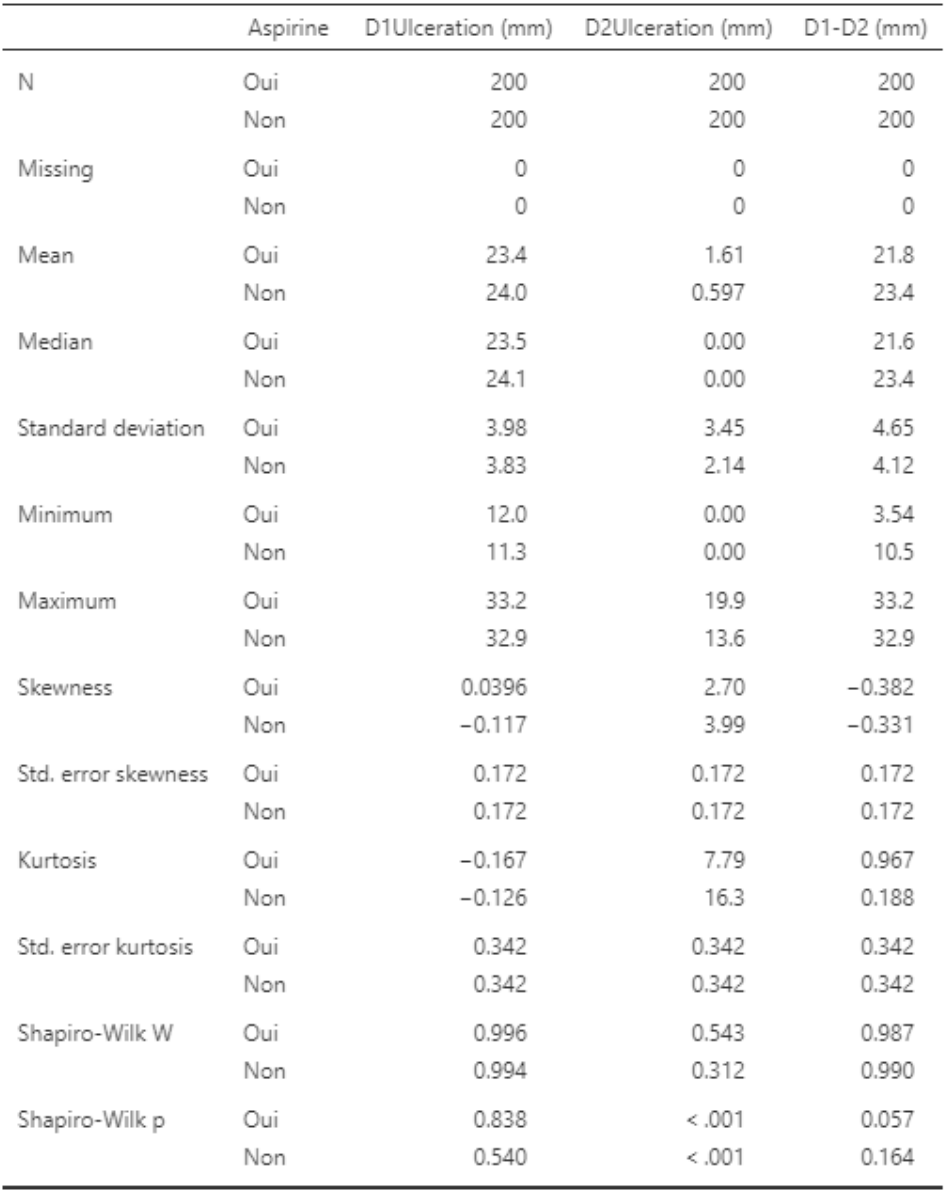

Descriptives

Plus bas on observe les **histogrames**. Dans l exemple plus bas, pour **D1Ulceration** (mm) ils sont **simetriques** autour de la moyenne, et en **forme de chapeau**, **sugestive** pour une **distribution normale**, pour chaque groupe.

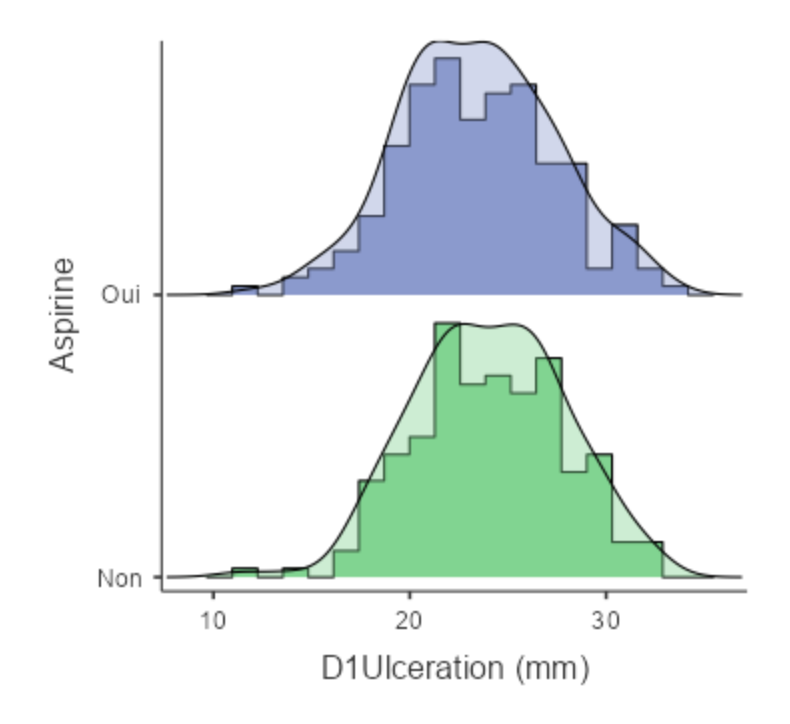

Par contre, pour la variable **D2Ulceration** (mm) les histogrammes ont une **asymétrie à droite** (une queue a la droite), **suggestive** pour une **distribution non normale**.

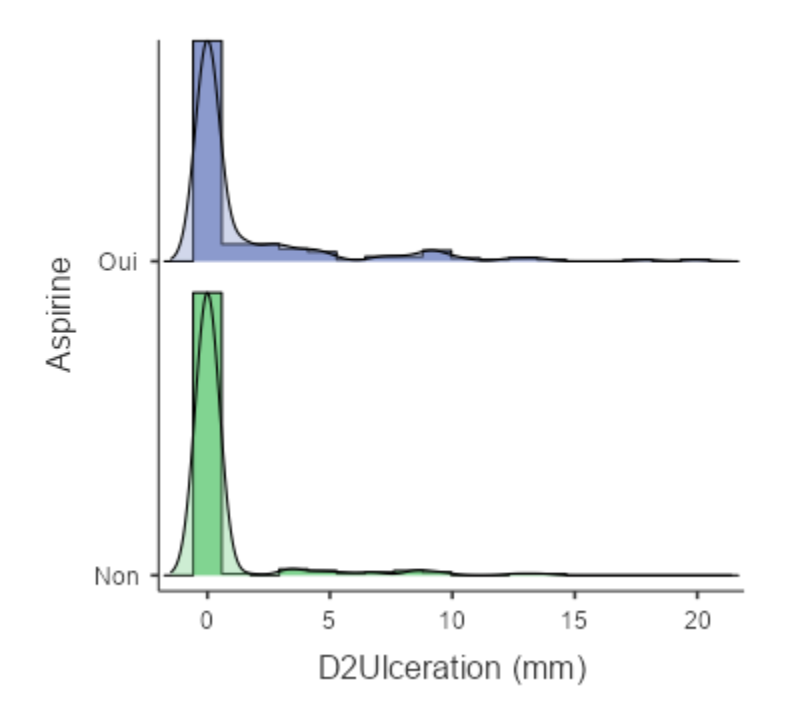

Il y a aussi le **graphique Q-Q plot**, qui pour la variable **D1Ulceration** (mm) ou **D1-D2 (mm)** a les points **proches** à la **ligne de normalité** suggestif pour une **distribution normale**.

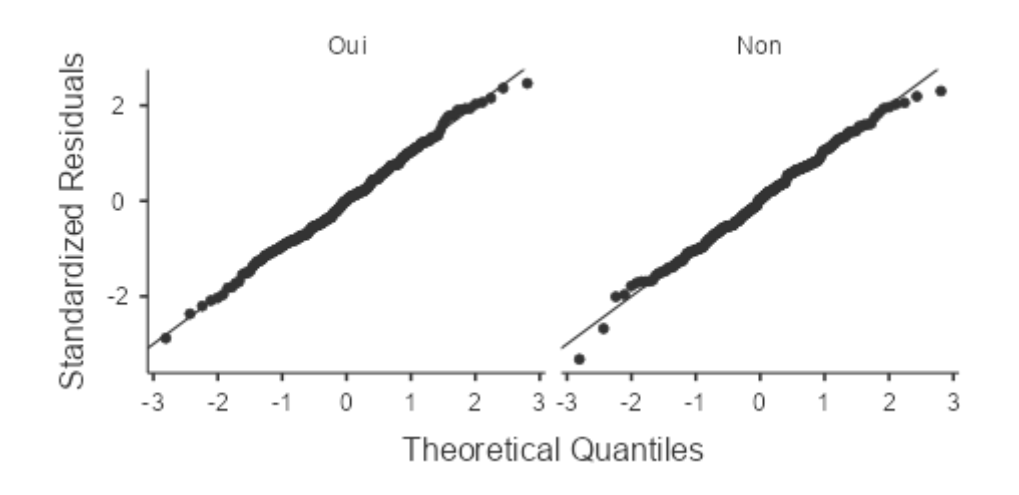

Par contre dans le **graphique Q-Q plot**, qui pour la variable **D2Ulceration** (mm) les points **ne sont pas proches** à la **ligne de normalité** suggestif pour une **distribution non normale**.

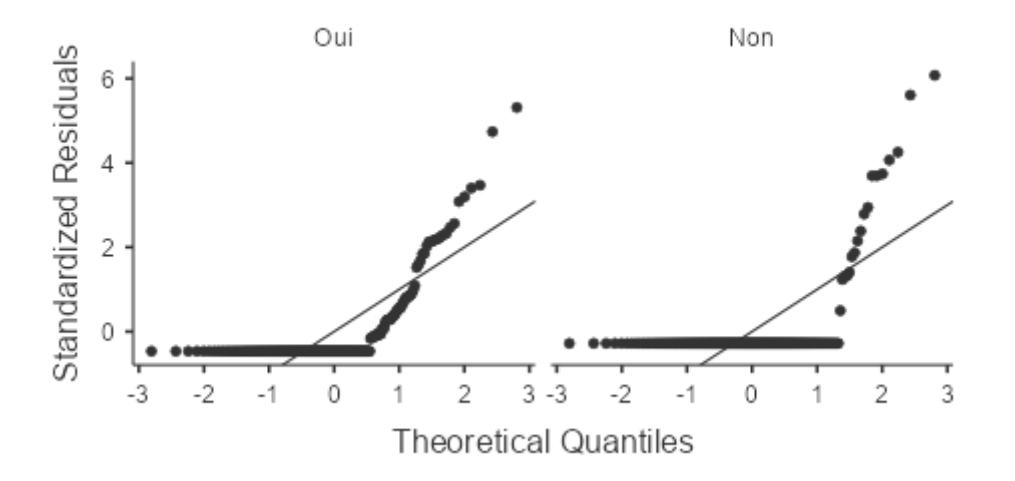

<span id="page-16-0"></span>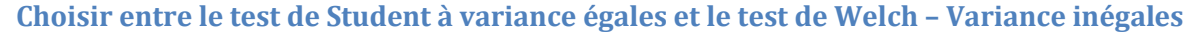

Dans le cas **du test de Student pour les groupes indépendants**, il existe **deux variantes**, pour la situation où des **variances égales** ou **inégales sont supposées**. Pour choisir entre les deux, des tests peuvent être utilisés **pour comparer les variances**. Dans le tableau **Tests d'homogénéité des variances (Homogeneity test)**, nous examinons **la valeur de p** obtenue avec **le test de Levene**. Si **la valeur de p** est **inférieure à 0,05**, il s'agit d'une **suggestion** que les groupes **ont des variances inégales**, **sinon** il s'agit d'une **suggestion** que les groupes ont **des variances égales**.

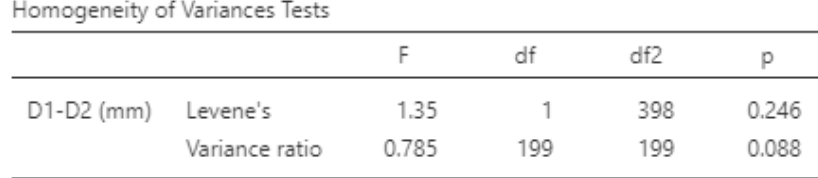

Note. Additional results provided by moretests

Si **les variances** sont supposées égales, nous choisissons les résultats correspondants pour **le test de Student**, sinon nous choisissons les résultats correspondants pour le **test de Welch** dans le tableau **Test T des échantillons indépendants (Independent Samples T-Test)**. Dans la colonne **P,** nous avons **la valeur** p du test, dans la colonne **Différence moyenne (Mean difference)**, nous avons la **différence entre les moyennes des** deux groupes, et dans **Inférieur (Lower), Supérieur (Upper) (intervalle de confiance à 95 % (95% Confidence Interval)),** il y a **l'intervalle de confiance à 95 %** associé à la différence entre les moyennes des groupes.

### **Independent Samples T-Test**

Independent Samples T-Test

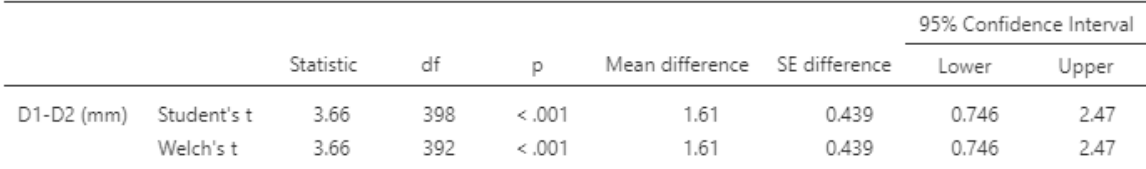

Note.  $H_a \mu_{da} \neq \mu_{nu}$ 

#### <span id="page-17-0"></span>**Statistiques descriptives**

#### <span id="page-17-1"></span>*Numérique*

Les statistiques descriptives sont disponibles sous forme numérique dans le **tableau Descriptifs du groupe (Group Descriptives)**. **Le nombre de sujets** est indiqué dans la colonne **N**, **la moyenne** dans la colonne **Moyenne (Mean)**, et l**'écart-type dans la** colonne **SD.**

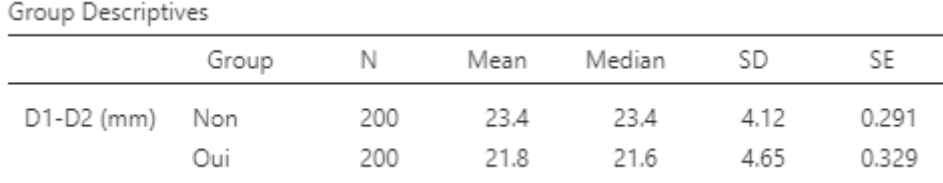

#### <span id="page-17-2"></span>*Graphique des moyennes*

Un graphique des moyennes **est également fourni**, où le cercle représente la moyenne, les barres d'erreur représentent l'intervalle de confiance à 95 % et le carré représente la médiane.

D1-D2 (mm)

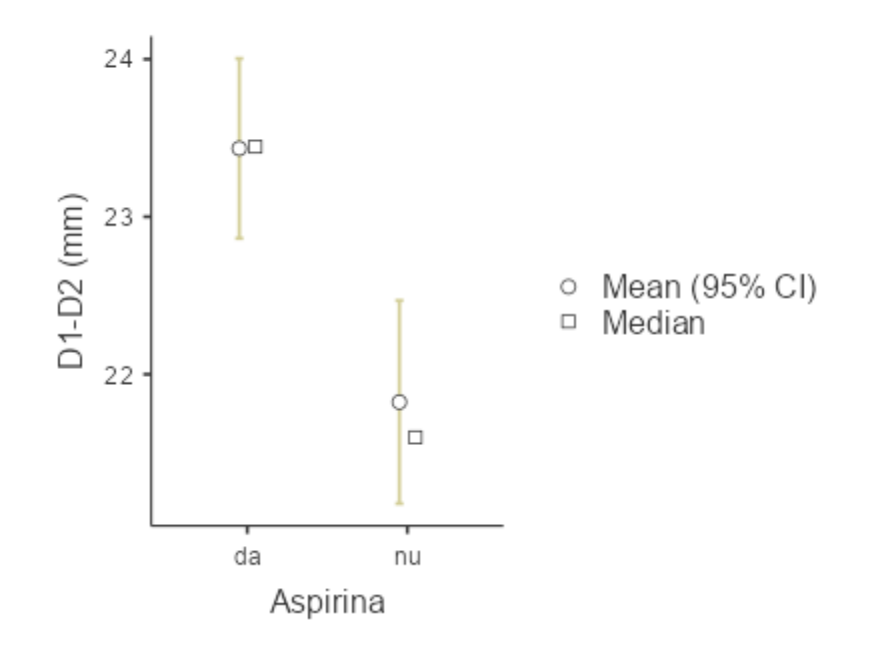

# <span id="page-18-0"></span>**Analyse ROC**

Dans l' onglet **Analyses**, appuyez sur le bouton **PPDA**.

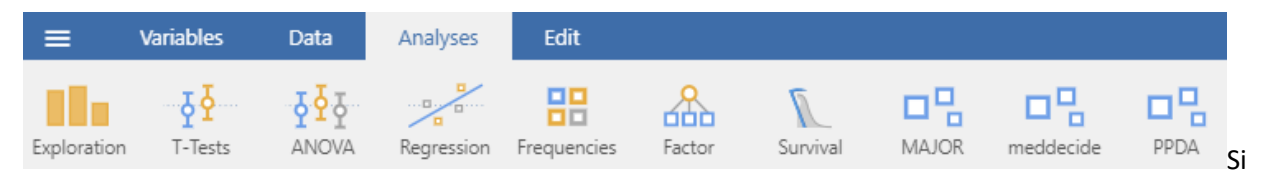

vous ne le trouvez pas, il se peut qu'il ne s'affiche pas. Dans l'onglet Analyses**, à droite, appuyez sur +**  Modules **et vérifiez s'il n'est pas présent dans la liste des modules installés.** 

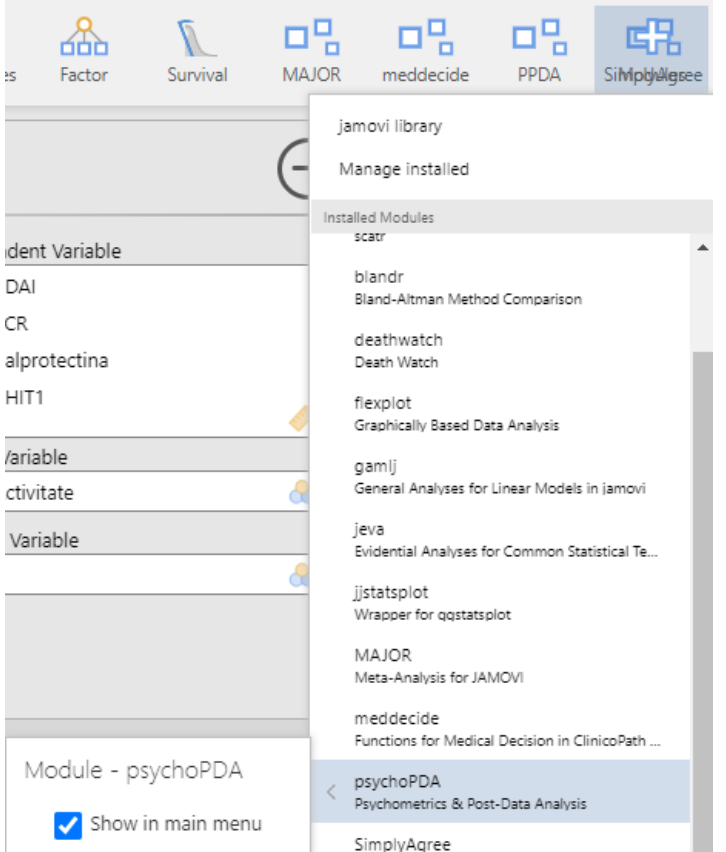

Vous pouvez vérifier que le module est visible dans l'onglet **Analyses**, en cliquant sur l'option **Afficher dans le menu principal (Show in main menu)**.

S'il n'est pas installé, suivez les étapes indiquées dans le chapitre Installer un **modul d'analyse supplémentaire**.

En appuyant sur le module PPDA, sélectionnez l'option Test ROC dans le menu

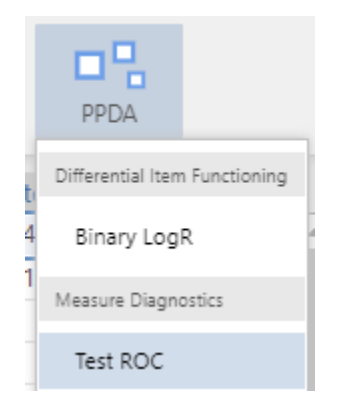

**Sélectionnez** la variable qui représente le **test standard** (par exemple, Activité) et appuyez sur **le bouton fléché** à côté du champ **Variable de classe (Class Variable)**. Sélectionnez **les variables**  **quantitatives qui représentent** les tests d'intérêt **et appuyez sur le bouton fléché à côté du** champ Variable dépendante (Dependent Variable)**.**

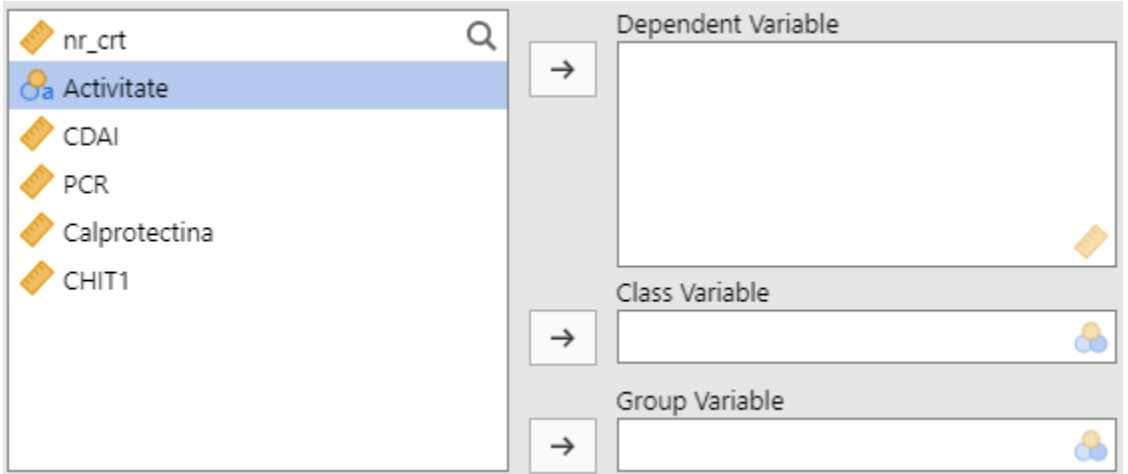

À la fin, vous obtiendrez quelque chose de similaire à l'image ci-dessous :

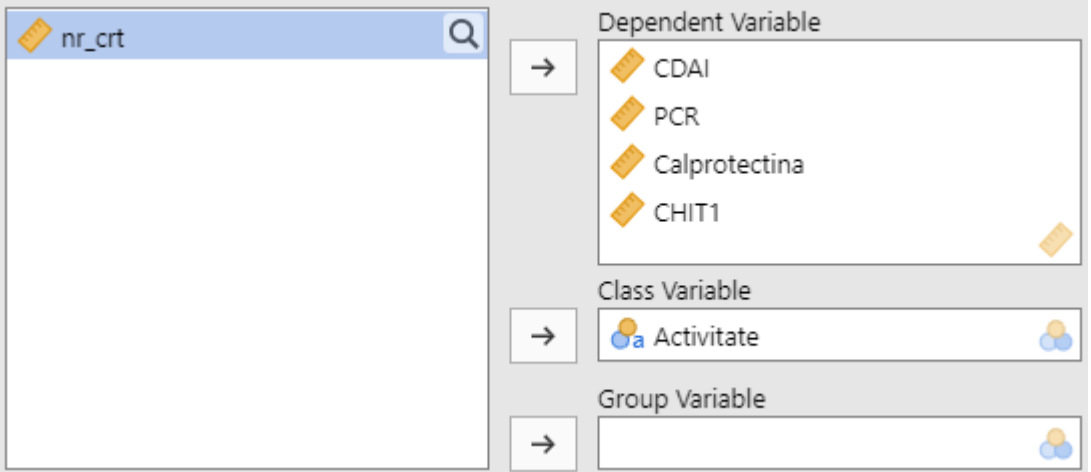

#### <span id="page-20-0"></span>**Tableaux de valeurs limites et statistiques associées**

Le programme a déjà effectué l'analyse ROC et vous présente sur les tableaux de droite pour différentes valeurs seuil (**Cutpoint**), la sensibilité (**Se**), la spécificité (**Sp**), valeur prédictive positive (**VPP**) et négatif (**VPN**), l'indice de Youden (**L'index de Youden**), l'aire sous la courbe ROC (**AUC**).

Ainsi la **meilleure valeur seuil**, dont l'indice de Youden a la valeur la plus élevée, est de 210, avec une sensibilité et une spécificité associées de 80,49 % et 69,57 %, respectivement.

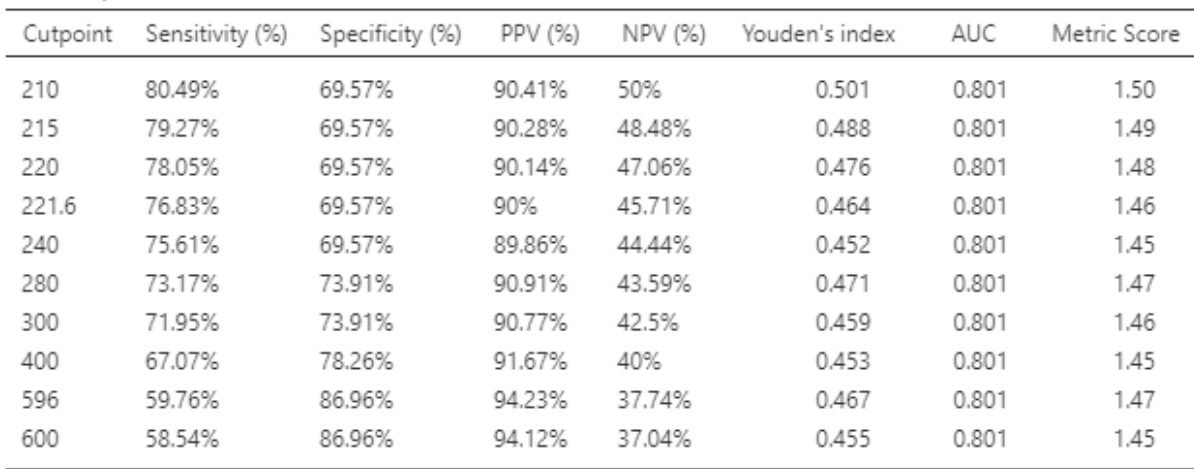

# <span id="page-21-0"></span>**Graphique de la courbe ROC**

Scale: Calprotectina

Ci-dessous est montré le graphique avec la courbe ROC (caractéristique de fonctionnement du récepteur).

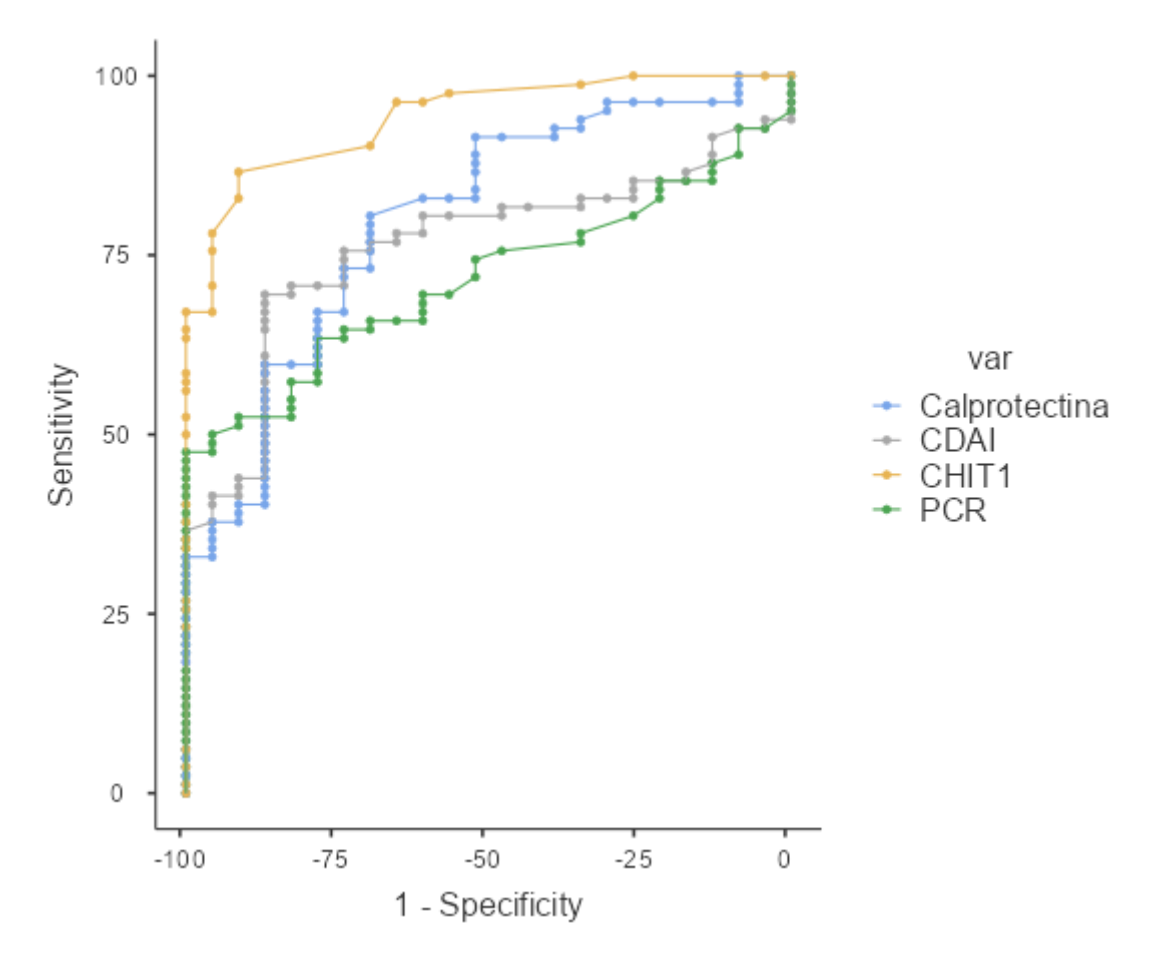

Pour copier l'image, cliquez avec le bouton droit de la souris et sélectionnez **Copier l'image (Image / Copy)**

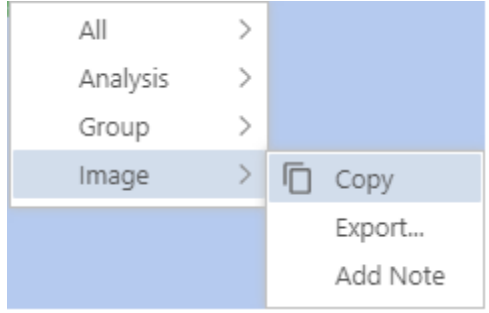

### <span id="page-22-0"></span>**Comparaison des courbes ROC par des tests statistiques**

Pour effectuer **des tests statistiques comparant les courbes ROC** entre elles, cliquez sur le **bouton >** à côté de **Avancé (Advanced)**, puis sélectionnez l **'option Test de De Long (DeLong's test)**.

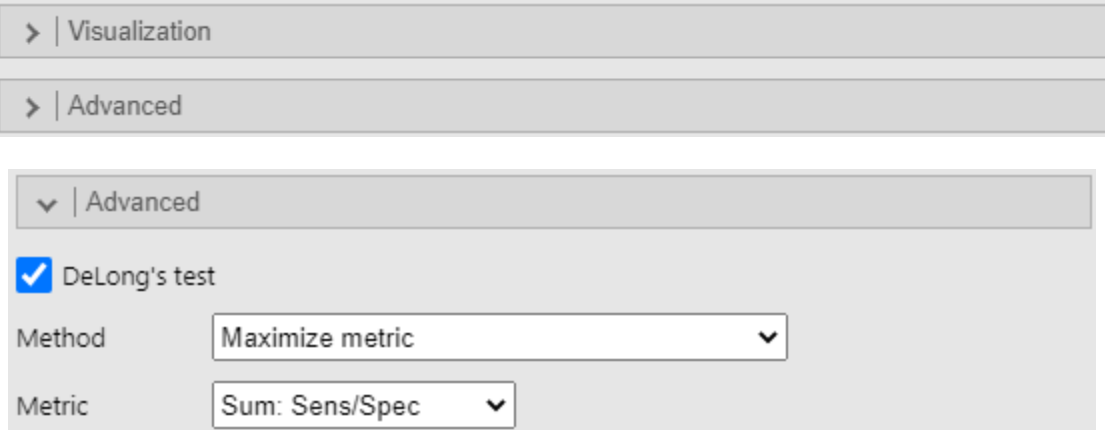

Les résultats se présentent comme suit :

 $\cdots$ 

# **DeLong Test of Difference between AUCs**

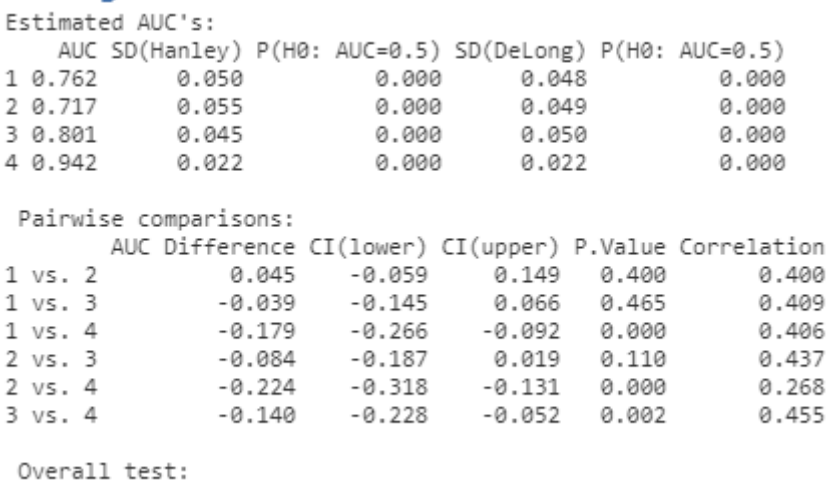

 $p$ -value = 1.28e-06

Le premier tableau présente des estimations **des aires sous la courbe ROC** pour chaque test diagnostique, un écart-type et un **test de signification statistique pour une courbe ROC** pour chaque variable sélectionnée dans l'ordre dans lequel elles sont sélectionnées. Ainsi, pour le score d'activité clinique CDAI, l'aire sous la courbe ROC est de 0,717 et le résultat est statistiquement significatif P (H0 : ASC = 0,5) inférieur à 0,05 (valerur du p<0.001). **L'hypothèse nulle** du test pour une **courbe ROC** est la suivante : l'aire sous la courbe ROC pour CDAI, par rapport à l'examen histopathologique, n'est pas statistiquement significativement différente de 0,5. **L'hypothèse alternative** du test est la suivante : l'aire sous la courbe ROC pour le CDAI par rapport à l'examen histopathologique est statistiquement significativement différente de 0,5.

Dans le deuxième tableau, il y a des comparaisons entre les tests effectués deux par deux, montrant la différence entre les surfaces des courbes ROC (différence AUC), avec un intervalle de confiance de 95%, une valeur de test statistique (**P.Value**). Par exemple, si l'on compare le score d'activité clinique CDAI (1) avec la protéine C-réactive (2), le résultat n'est pas statistiquement significatif (p = 0,400). **Hypothèse nulle** du **test** de **comparaison de deux courbes ROC :** Il n'y a pas de différence statistiquement significative entre la précision diagnostique du score d'activité clinique CDAI et la protéine C-réactive, mesurée par AUC, avec l'examen histopathologique comme standard. **Hypothèse alternative** du test de comparaison de deux courbes ROC : Il existe une différence statistiquement significative entre la précision diagnostique du score d'activité clinique CDAI et la protéine C-réactive, mesurée par AUC, ayant comme standard l'examen histopathologique.

Enfin, le résultat d'un test statistique global comparant toutes les courbes ROC entre elles est presentee.

#### <span id="page-23-0"></span>**Analyse de survie (graphique Kaplan Meyer, test log-rank, regresion Cox – HR)**

Assurez-vous que le module **jsurvival - Survival Module of ClinicoPath** for Jamovi 0.0.2. Voir le chapitre **Installation d'un module d'analyse supplémentaire**.

Vérifiez que le type des variables est bien choisis, et que l'ordre des catégories pour chaque variable est comme vous préférez.

Déplacez la variable qui indique le **temps de survie** avec un clic sur la flèche a cote du champ **Time Elapsed**. Déplacez la variable qui indique le **statut de censure/l'évènement** avec un clic sur la flèche a cote du champ critère de jugement (**Outcome**). Assurez vous que la **catégorie** qui indique **l'évènement** est sélectionne dans la liste **Event Level** (ex. 1). Déplacez la variable de regroupement avec un clic sur la flèche a cote du champ variable explicative (**Explanatory Variable**) (ex. Type, Traitement, Facteur de risque).

Dans la section **Plots**, cochez l'option graphique de survie (**Survival Plot**).

# Survival Analysis Time Elapsed Q ) ID  $\rightarrow$ Temp\_mois  $\mathcal{C}_{a}$  Traitement Outcome  $\rightarrow$ **C** Censure al & Event Level | 1 Explanatory Variable Ca Type\_histologique al &  $\rightarrow$ > | Advanced Elapsed Time Options > | Analysis with Multiple Outcomes > | Single Arm Survival > | Pairwise Comparisons  $\vee$  | Plots Plots Survival Plot

Vous pouvez modifier les options du graphique : de montrer la valeur du p (**p-value**), le tableau avec le nombre des sujets au risque (**risktable**), le cas avec du censure (**censored**) (les limites sur les axes).

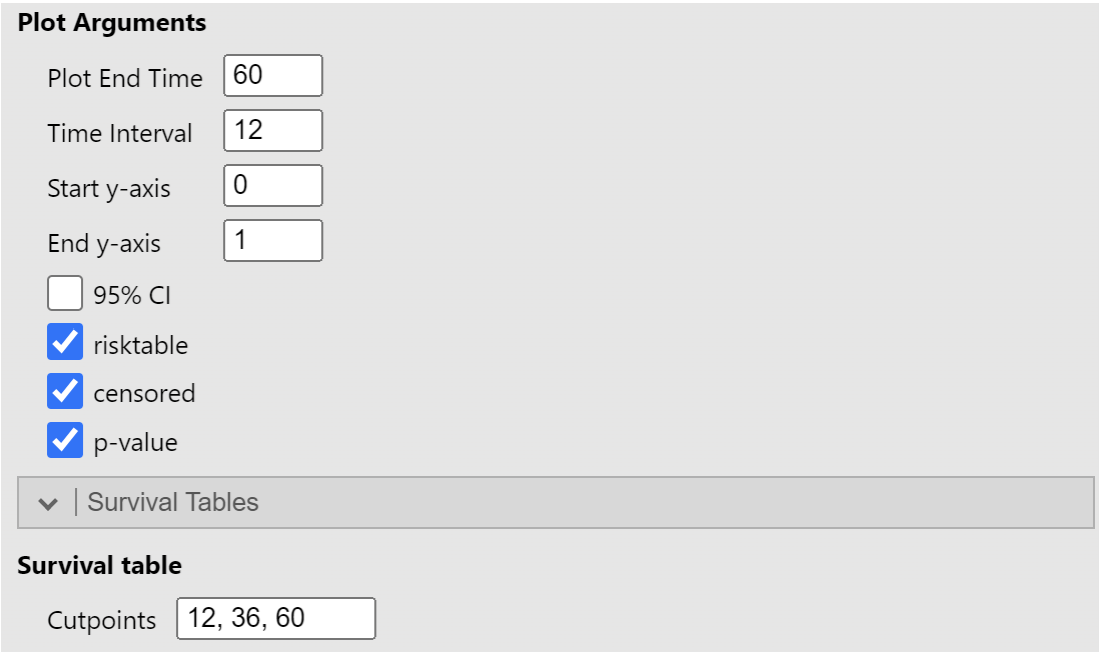

Pour savoir la probabilite de survie a differents moments, vous pouvez indiquez ces moments dans la section tableau de survie (**Survival table**), le champ valeurs seuils (**Cutpoints**).

#### <span id="page-25-0"></span>**La mediane du temps de survie**

Dans la section des résultats de synthèse des résultats concernant la médiane de survie (**Median Survival Summary and Table**), on peut trouver dans le texte avant le tableau les médianes de survie avec des intervalles de confiance 95% dans le texte avant le tableau. Aussi, dans le tableau, dans la colonne **Median** on trouve la médiane par group, et l'intervalle de confiance 95% dans les colonnes Inferieur et Supérieur Intervalle de confiance 95% (**Lower, et Upper 95% Confidence interval**)**.** Par exemple pour le groupe avec histologie à petites cellules la médiane de survie est 2 mois.

#### Median Survival Summary and Table - Type\_histologique

```
When Type_histologique is Petites cellules, median survival is 2 [1 - 2, 95% CI] months.
When Type_histologique is Squameux, median survival is 4 [3 - 10, 95% CI] months.
```
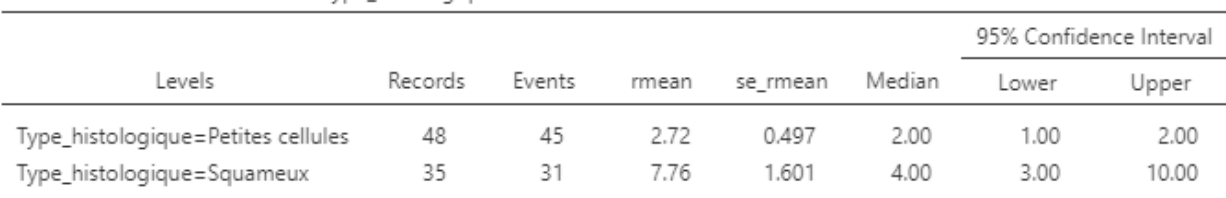

Median Survival Table: Levels for Type histologique

#### Regression Cox – hazard ratio

Dans le tableau avec les résultats de la régression Cox (**Cox regression summary and table**), vous pouvez trouver le hasard ratio avec l'intervalle de confiance 95%, dans la colonne **HR (univariable)**. Pour savoir quel group est **le groupe de référence**, dans la colonne **HR (Univariable)** vous cherchez le groupe qui montre **sign** -. Dans l'exemple plus bas, on peut observer que le groupe de référence est le

type histopathologique a petites cellules. Donc le HR est obtenu par la division du hasard des participants avec un cancer avec histologie Squameux, a le hasard des participants avec un cancer avec histologie a petites cellules.

#### Cox Regression Summary and Table - Type\_histologique When Type\_histologique is Squameux, there is 0.43 (0.26-0.72, p=0.001) times risk than when Type\_histologique is Petites cellules. Cox Table- Type\_histologique HR (Univariable) Explanatory Levels all Type\_histologique Petites cellules 48 (57.8) -35 (42.2) 0.43 (0.26-0.72, p=0.001) Squameux

#### <span id="page-26-0"></span>**La probabilité de survie a différents moments**

La probabilité de survie a différents moments (par exemple dans la colonne temps (**Time**), 12 mois) peut être trouve dans le tableau Sommaire de survie et tableau (**Survival Summary and Table**), dans la colonne Survie (**Survival**), et l'intervalle de confiance 95% dans les colonnes Inferieur et Superieur Intervalle de confiance 95% (**Lower, et Upper 95% Confidence interval**), mais aussi en format texte, avant le tableau. Par exemple pour le groupe avec histologie a petites cellules la probabilité de survie a 12 mois est 5,9%.

#### 1, 3, 5-yr Survival Summary and Table - Type\_histologique

When Type\_histologique=Petites cellules, 12 month survival is 6% [1.6%-22%, 95% CI]. When Type\_histologique=Squameux, 12 month survival is 22% [11.1%-43%, 95% CI].

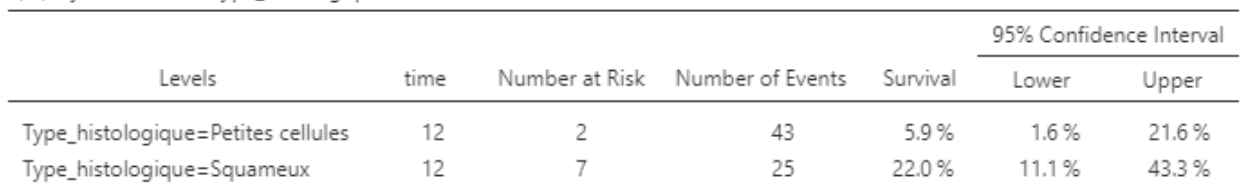

#### 1.3.5 year Survival - Type histologique

#### <span id="page-26-1"></span>**La courbe de survie Kaplan-Meier, avec le test log-rank**

La courbe de survie Kaplan-Meier, avec la valeur du p du test log-rank, et le tableau avec le nombre des sujets au risque, peut être trouve dans la section graphique de survie (**Survival Plot**). Dans le tableau avec le nombre des sujets au risque, on peut observer au début de l'étude il y a 48 sujets vivants (a risque de faire l'évènement – le décès) dans le groupe avec histologie a petites cellules, et 35 sujets dans le groupe avec histologie squameus. A 12 mois il reste seulement 2 sujets vivants (a risque de faire l'évènement – le décès) dans le groupe avec histologie à petites cellules, et 7 sujets dans le groupe avec histologie squameus.

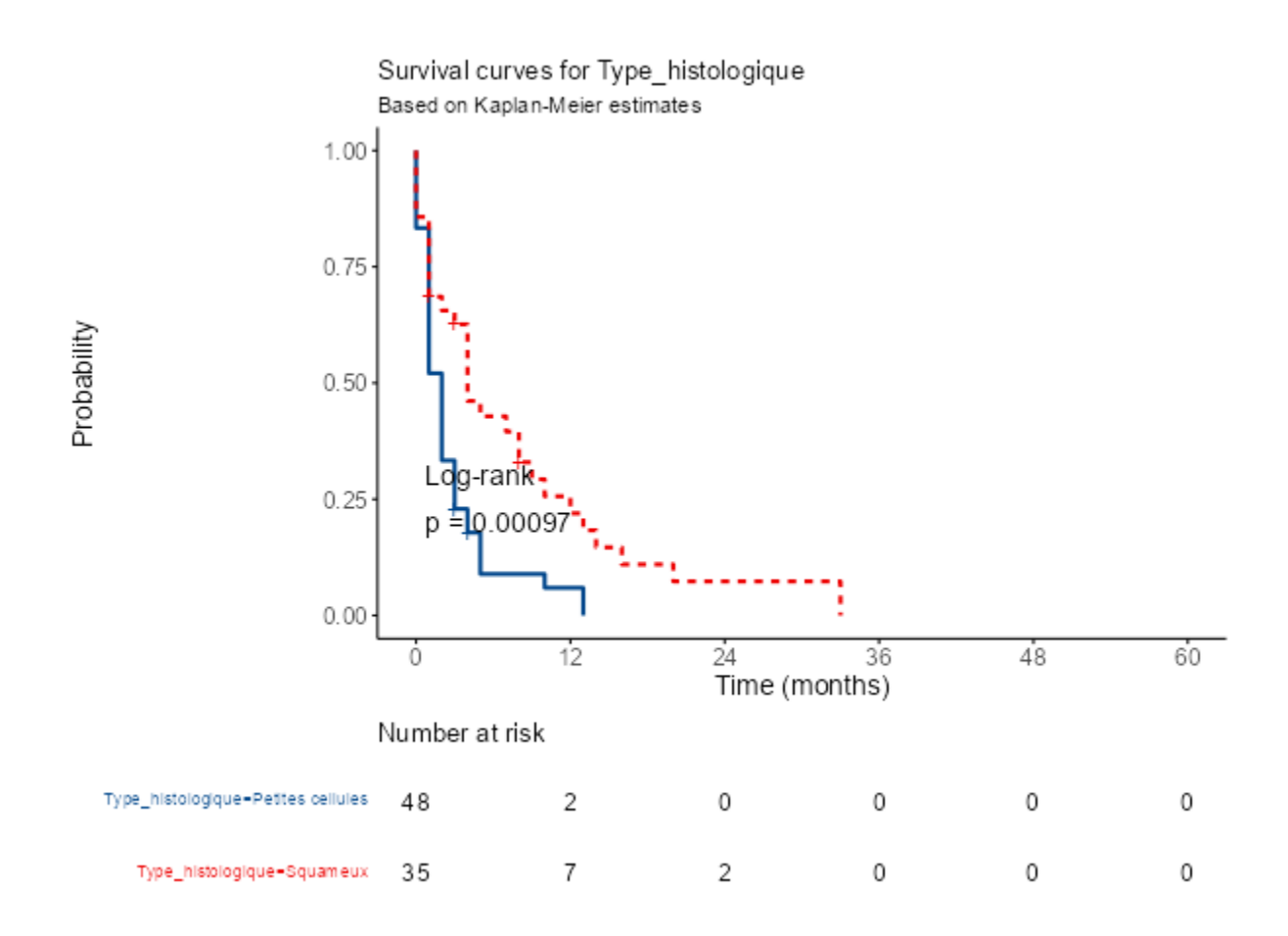

# <span id="page-27-0"></span>**Installation d'un module d'analyse supplémentaire (par exemple pour l'analyse ROC)**

Dans l'onglet Analyses, à droite, appuyez sur + Modules et vérifiez s'il n'est pas présent dans la liste des modules installés.

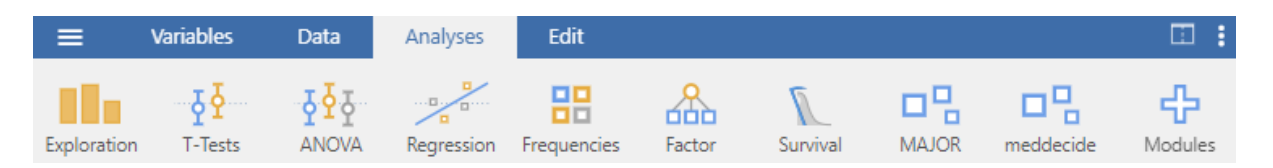

Pour installer des modules d'analyse en plus de ceux par défaut, sélectionnez l' onglet **Analyses**, puis sur le côté droit, cliquez sur le bouton + **Modules**, puis sélectionnez **Gérer les modules installés (Manage installed)**.

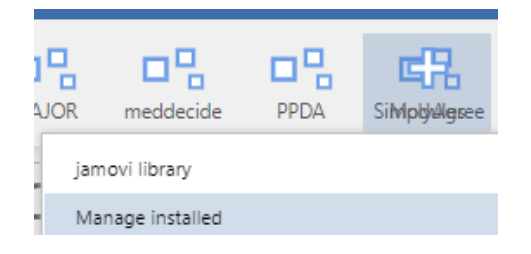

Sélectionner l'onglet **Disponible (Available)**, faites défiler jusqu'à ce que vous trouviez le module souhaité (par exemple psychoPDA) et appuyez sur la touche **INSTALLER (INSTALL)**.

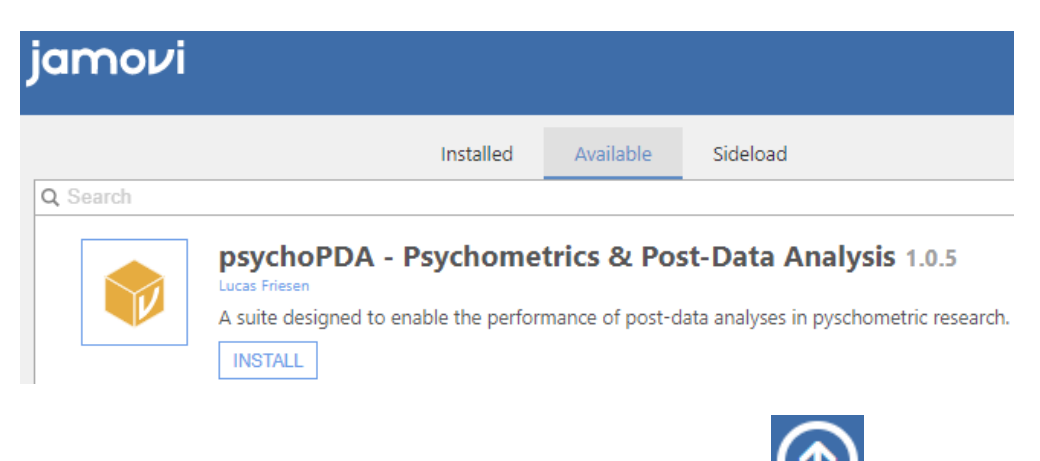

Revenez à la fenêtre d'analyse en appuyant sur le bouton fléché :

# <span id="page-28-0"></span>**Instructions d'utilisation de EpiInfo et Excel pour l'analyse des donnees**

# <span id="page-28-1"></span>**Travailler avec Epi Info**

<span id="page-28-2"></span>**Téléchargement du logiciel** *Epi Info* **(pour utilisation à domicile)**

Utilisez un navigateur Internet pour naviguer vers: <http://www.cdc.gov/epiinfo/installation.htm> et suivez les instructions d'installation.

<span id="page-28-3"></span>**Ouverture du programme Epi Info**

Le bouton **Démarrer**, raccourci **Epi InfoTM 7** ou **Démarrer**, **All Programs**, **CDC**, **Epi Info 7**, **Epi InfoTM 7**

### <span id="page-28-4"></span>**Ouverture de l'outil de l'analyse statistique**

Dans la fenêtre du programme, appuyez sur le bouton **Clasic** (Classique) dans la section **Analyze Data (**Analyser les données**)**, ou entrer dans le menu Tools (Outils), **Analyze Data** analyser les données, **Clasic** (Classique).

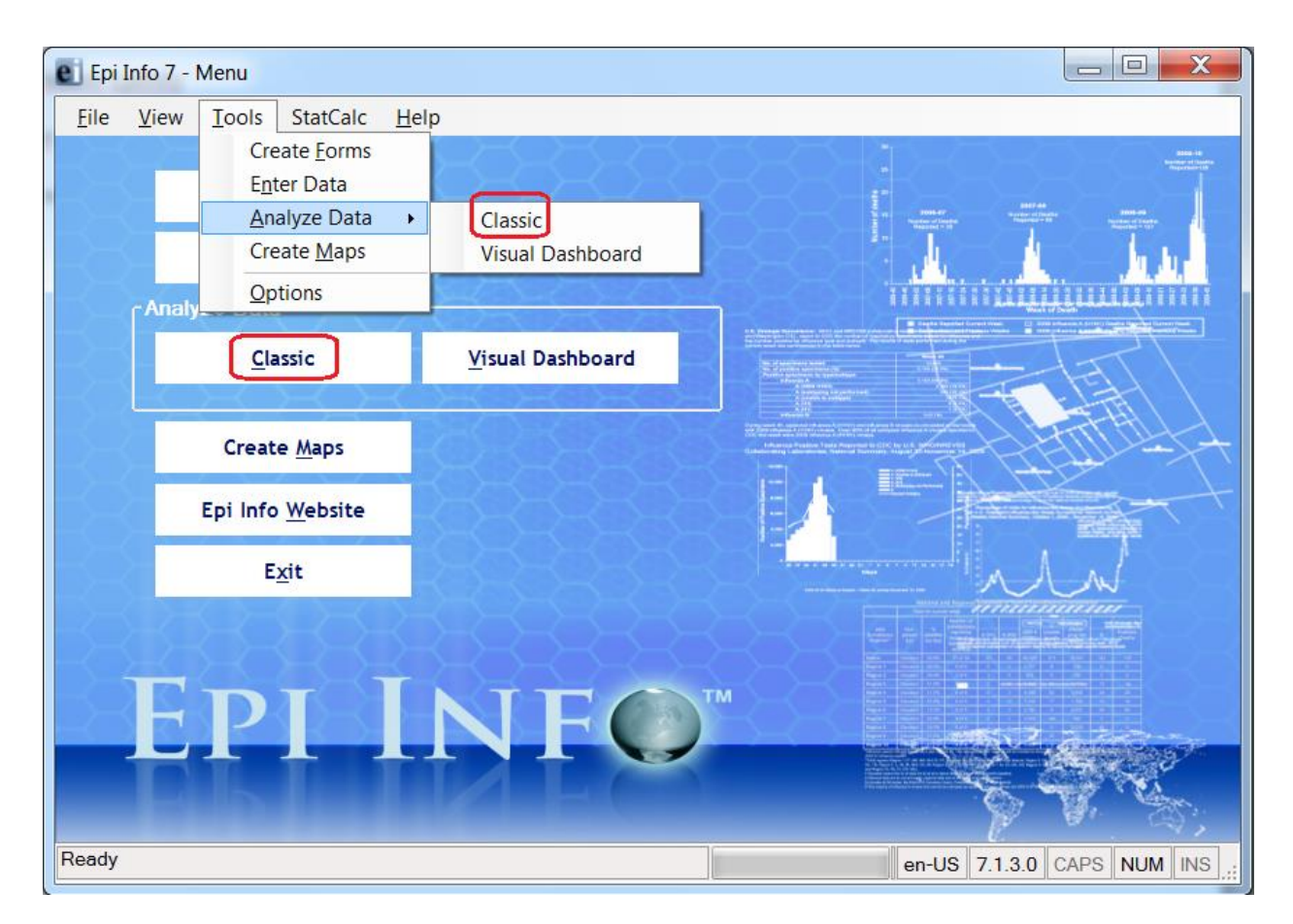

La fenêtre pour l'analyse des données:

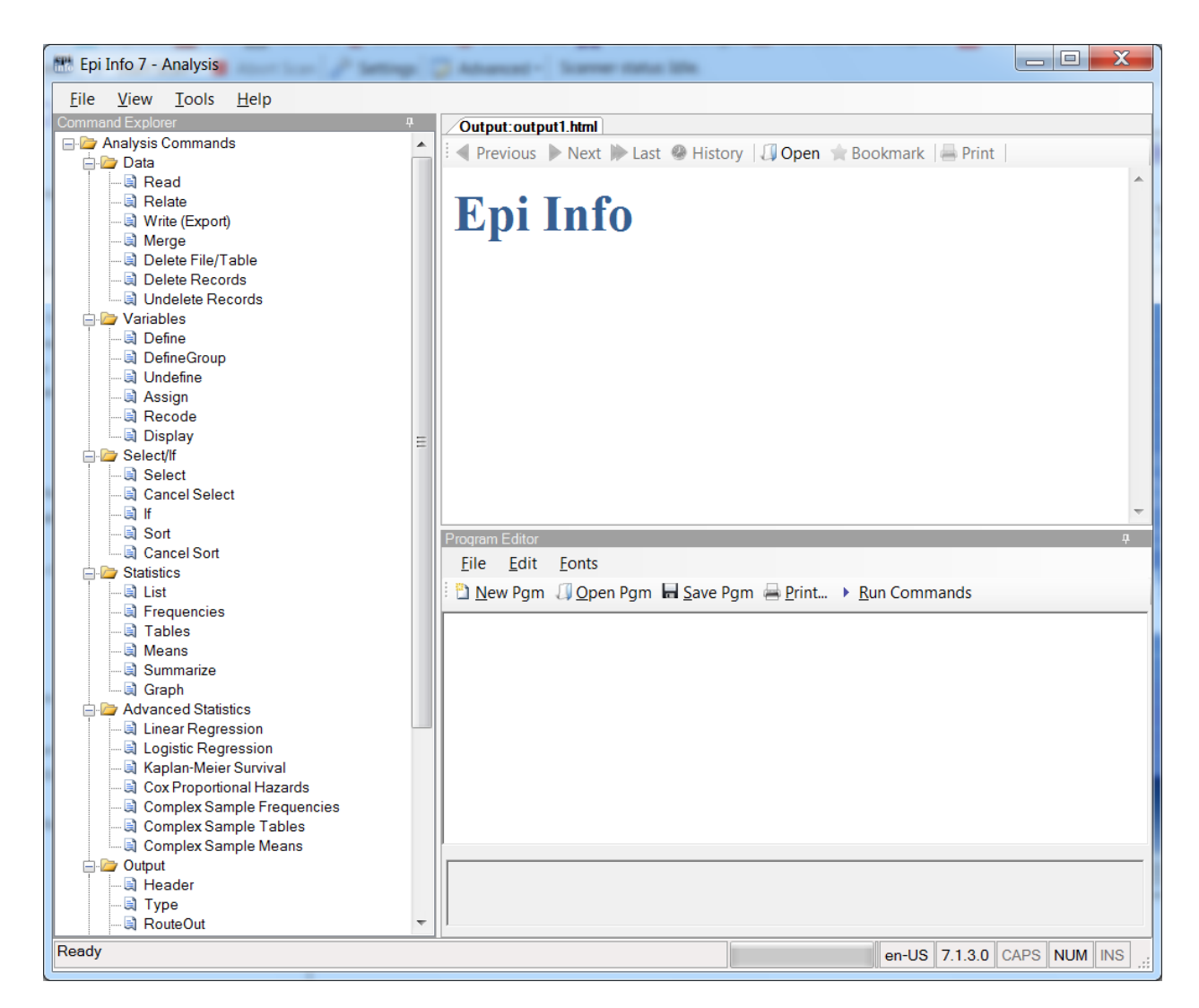

### <span id="page-30-0"></span>**L'Importation d'un fichier Excel dans Epi Info**

Pour importer un fichier Excel dans Epi Info, ont fait trois opérations, en précisant le type de fichier à importer, le choix du fichier sur l'ordinateur et sélectionnez la feuille de calcul qui contient les données pour l'analyse.

Dans la section des commandes (**Command Explorer -** le côté gauche de la fenêtre) on choit dans **Analysis Commands**, la section des données : **Data** - la commande **Read** (Lire). Ouvrez la fenêtre d'importation des données. Choisissez le type de fichier à importer.

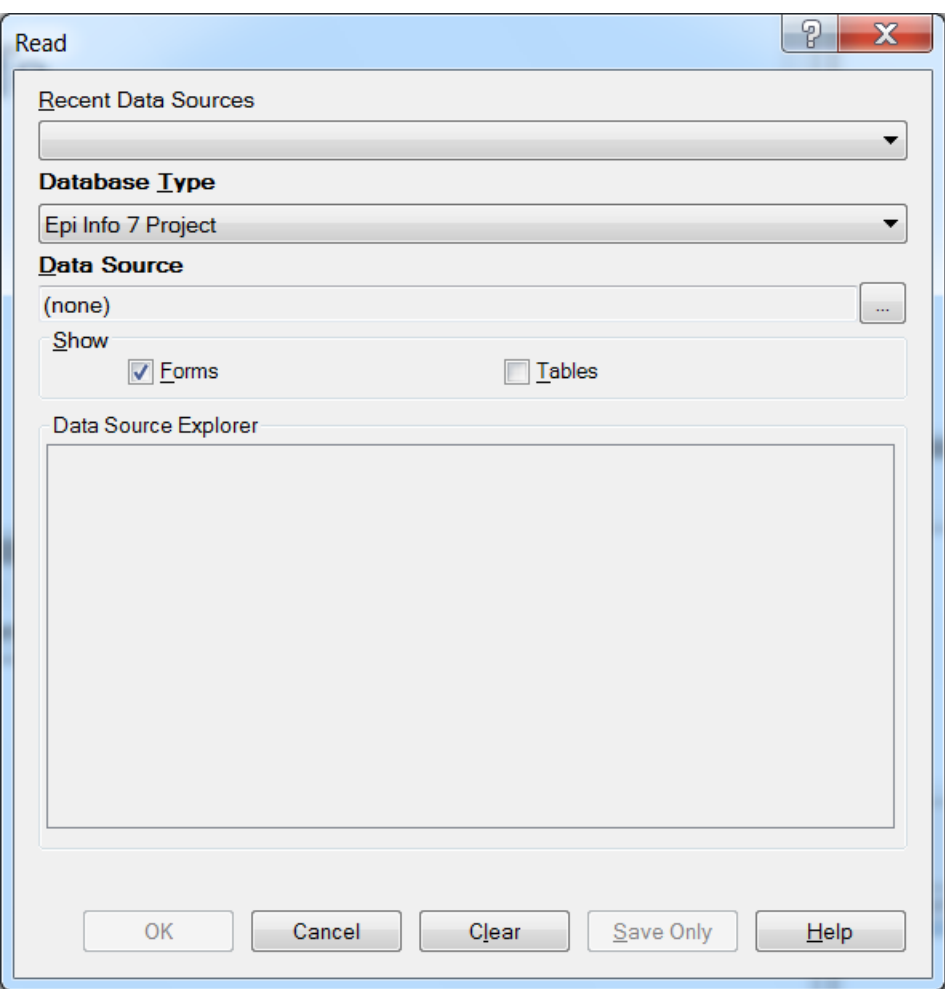

Si le fichier **Excel** a l'extension **.xlsx**, on choit **Microsoft Excel 2007 Workbook (.xlsx)**, si le fichier a l'extension **.xls**, on choit **Microsoft Excel 97-2003 Workbook (.xls)**.

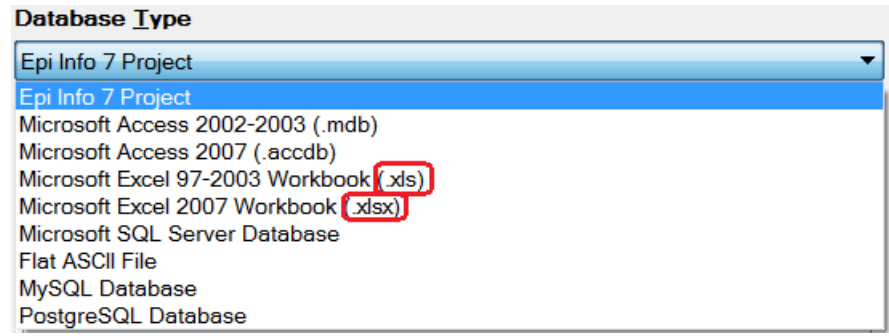

Après on choit le fichier d'intérêt pour importation en appuyant le bouton a cote de **Data Source**.

Dans la fenêtre qui s'ouvre appuyez le bouton a cote de Location (l'emplacement des fichiers), et cherchez le fichier d'intérêt. Après on a sélectionné le fichier on peut faire click sur le bouton **OK**, en laissant l'option **First row contains header information (**La première ligne contienne les titres des colonnes) cochée.

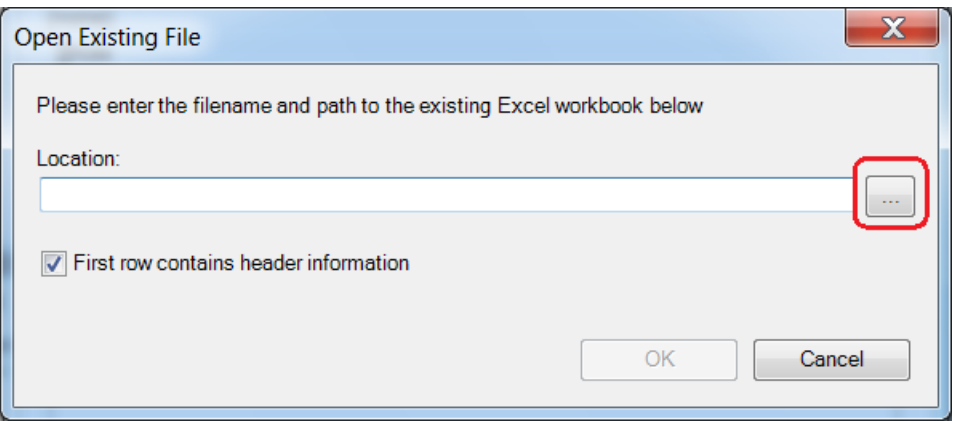

Après ces opérations EpiInfo montre les feuilles des calculs contenue dans le fichier dans **Data Source Explorer** (Explorateur des sources des données). Sélectionnez la feuille de calcul qui contient les données pour l'analyse, et après appuyez le bouton **OK** pour finir l'importation.

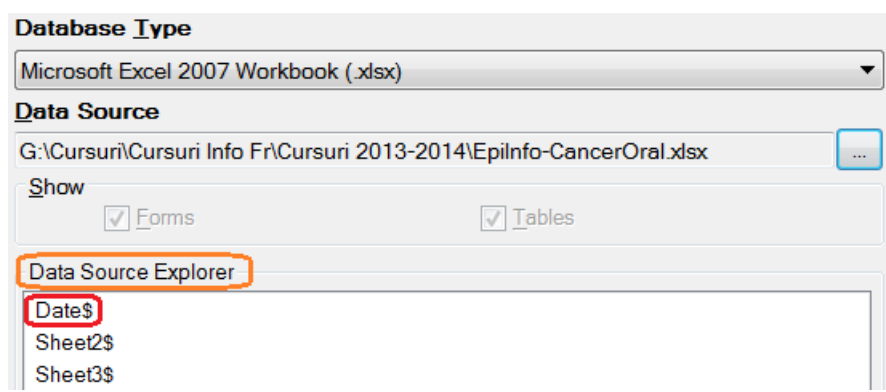

Après l'importation, Epi Info montre dans la zone des résultats (**Output**), le nom du fichier importée, et le nombre des enregistrements trouve dans le fichier (**Record Count**).

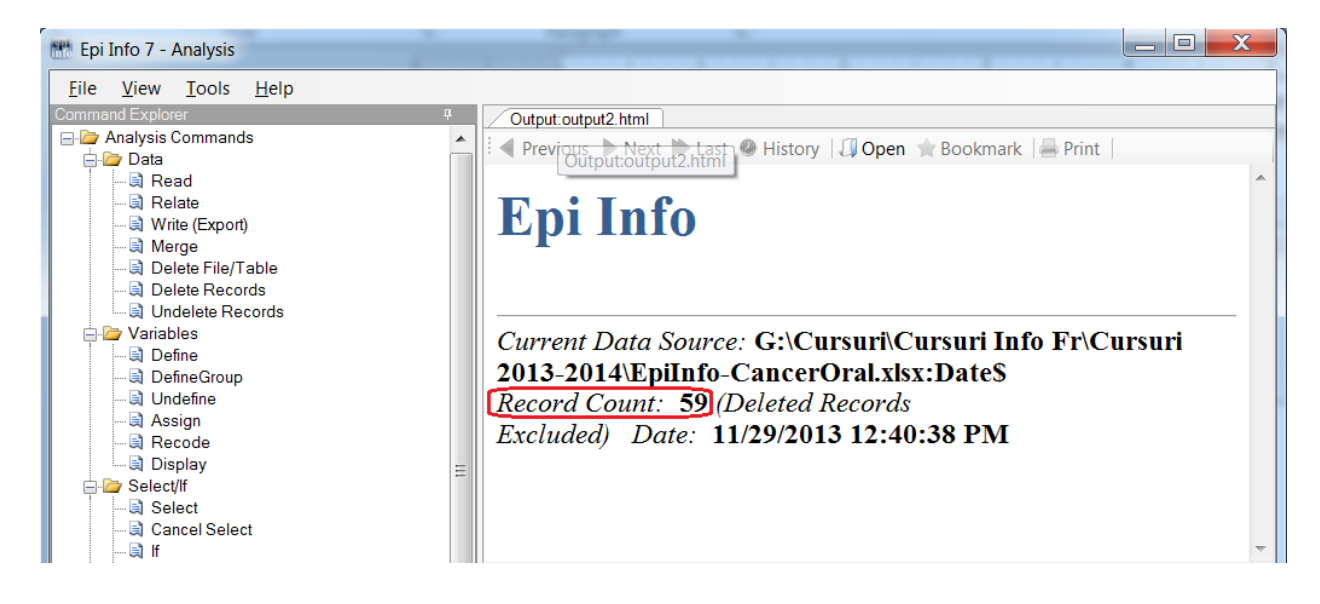

#### <span id="page-33-0"></span>**Sélectez le dossier ou les résultats de l'analyse seront enregistrée**

Optionnelle ! Dans la liste des commandes (**Command Explorer**) de la fenêtre de l'analyse de l'Epi Info, la section **Output** on choit **RouteOut**.

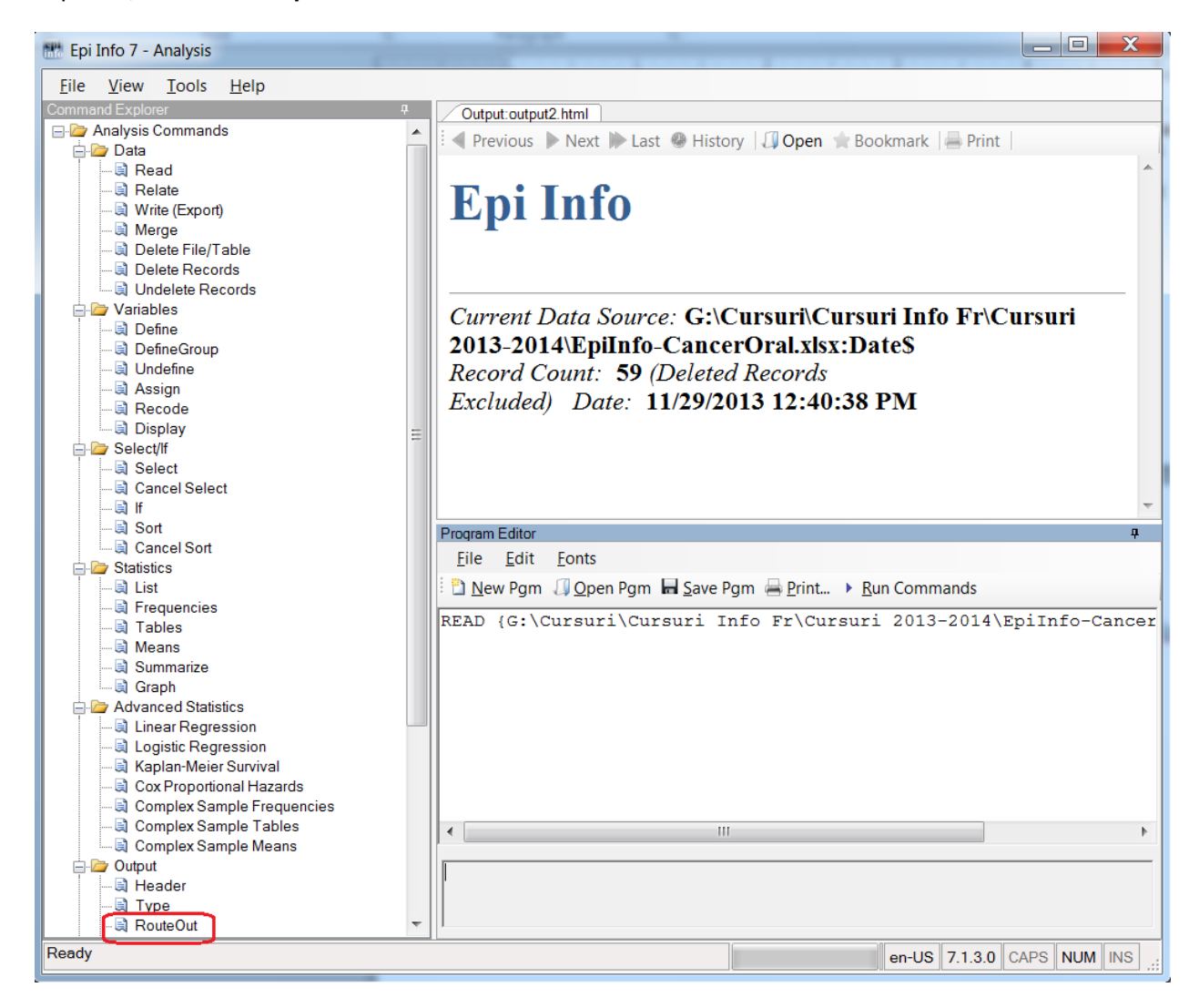

Dans la fenêtre qui s'ouvre cliquez sur le bouton a cote de **Output Filename** (Nome du fichier des résultats)

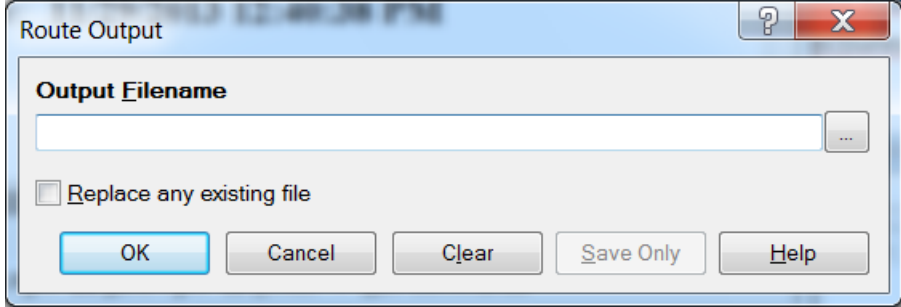

Dans la fenêtre qui s'ouvre on doit chercher le dossier ou on veut enregistrer les résultats de l'analyse statistique. Entrez dans le dossier, et dans la fenêtre dans le champ **File name** (nome du fichier) écrivez le nom de fichier pour l'analyse statistique (ex. **Epi Info**). Puis click sur le bouton **Open**.

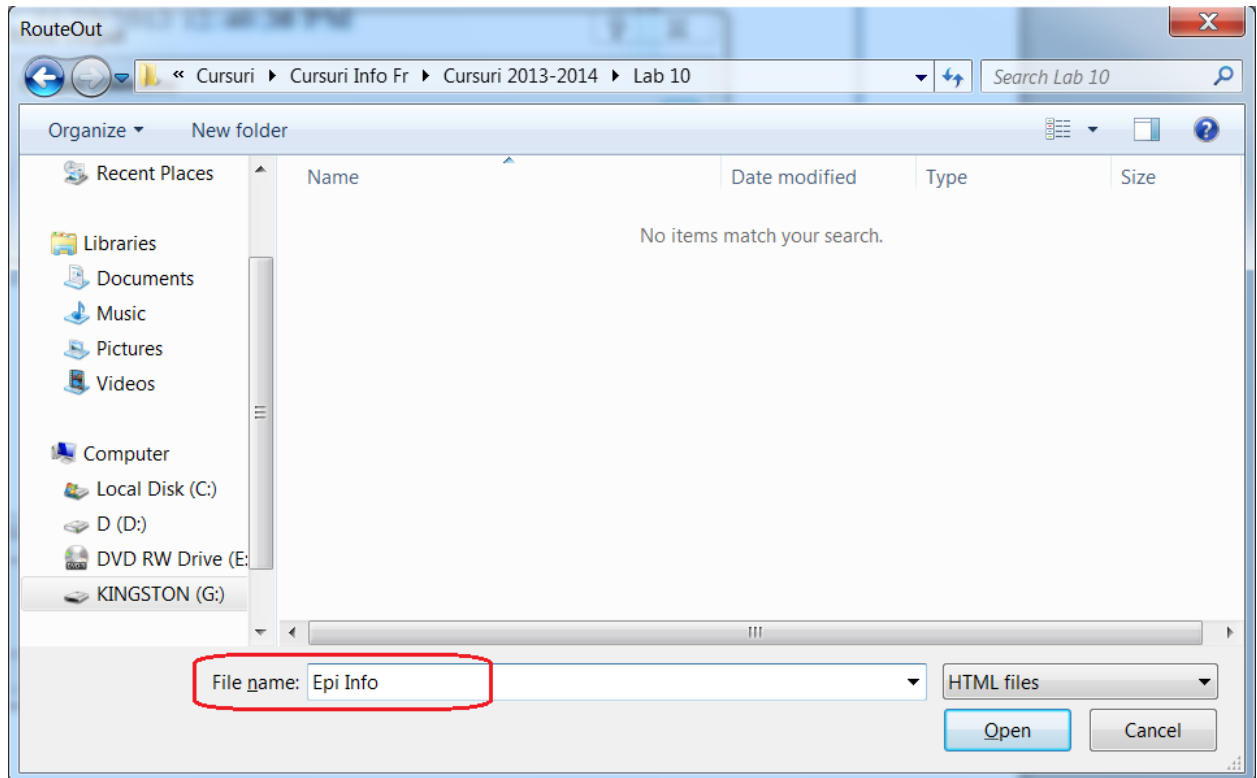

La fenêtre **Route Output** va montrer le nom de fichier et le dossier ou l'analyse statistique sera enregistrée. Click sur le bouton **OK**.

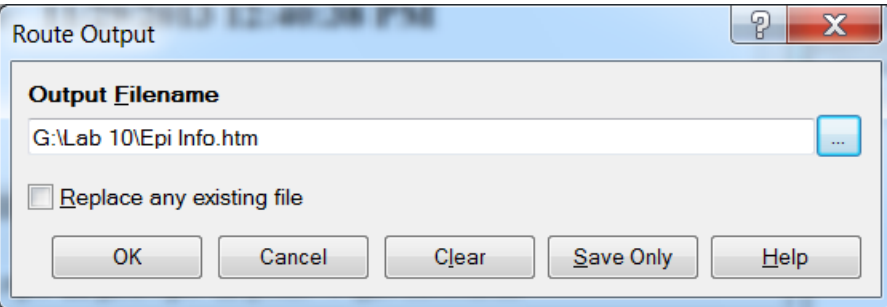

#### <span id="page-34-0"></span>**Montrer les données**

Pour voir le contenu du fichier importée, dans la liste des commandes (**Command Explorer**) du fenêtre d'analyse du Epi Info, la section **Statistics** (Statistique) on choit la commande **List**.

Dans la fenêtre qui s'ouvre on laisse les options sans les changer et on fait click sur le bouton **OK**.

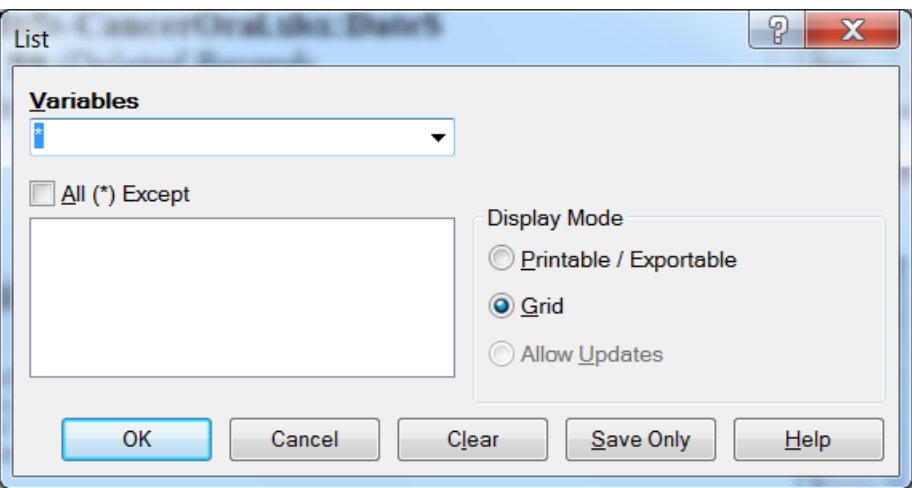

On vérifie si les données ont été bien importée. Puis on peut fermer la fenêtre.

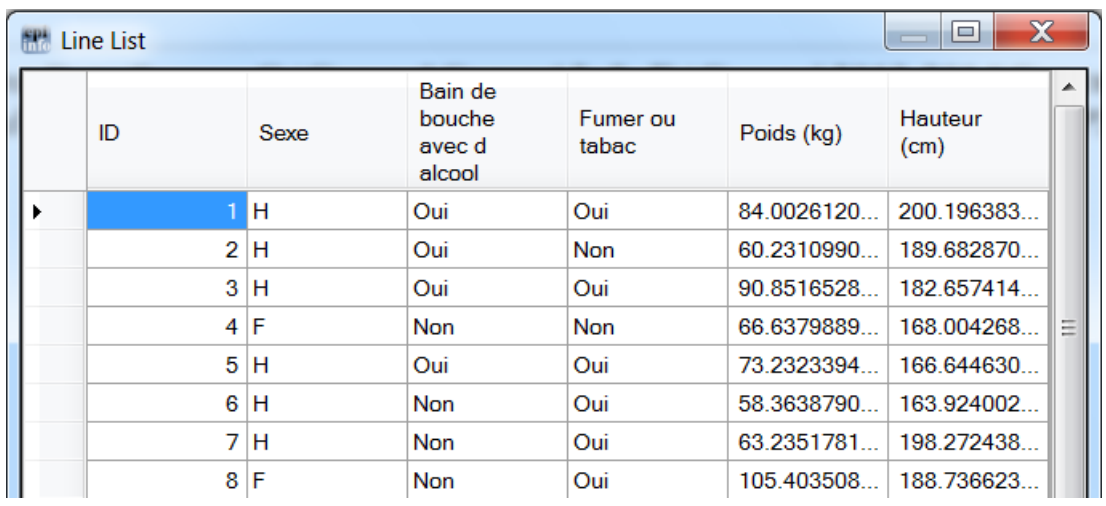

## <span id="page-35-0"></span>**Sélection d'un sous ensemble des données (analyser des sous-groupes)**

Pour comparer seulement deux groupes, bien que il y a trois ou plus, nous sélectionnons un sous-ensemble de données avec commande **Select** dans la section **Select/If.** Si vous avez déjà fait une sélection, on doit annuler la sélection précédente, avec la commande **Cancel Select** et **OK**.

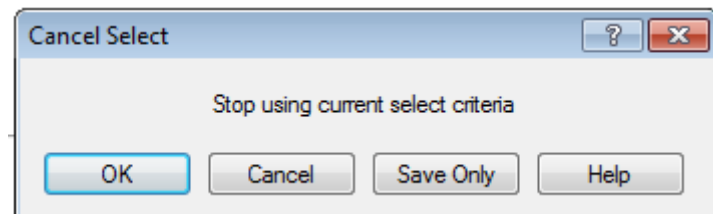

La fenêtre affiche une condition logique de sélection. La variable de regroupement est la variable Groupe. Dans la fenêtre **Select** depuis **Available variables** et les boutons adjacents, vous pouvez sélectionner les variables puis effectuez votre sélection avec des opérateurs logiques (OR – ou, AND - et)

Dans **Select Criteria** on doit écrire (Groupe=1) OU (Groupe=2). Ça signifie de sélectionner pour analyse seulement des sujets dans le groupe 1 ou du groupe 2. Appuyez sur **OK**.

# <span id="page-36-0"></span>**Activation du module** *Data Analysis* **dans** *Microsoft Excel*

Cliquez sur une cellule vide, puis cliquez sur *Add-ins* dans le menu *Tools.* Cochez la case en regard de *Analysis ToolPack,* puis cliquez sur OK. Choisissez une autre cellule vide, puis recherchez *Data Analysis* dans le menu *Tools.*

Si *Data Analysis* ne figure pas dans le menu *Tools,* tout en étant coché dans *Add-Ins,* décochez la case dans *Add-Ins* et répétez la procédure ci-dessus.

# <span id="page-36-1"></span>**Statistiques descriptives**

# <span id="page-36-2"></span>**Données qualitatives (catégoriques):**

# **Tableaux de fréquences**

Utilisez la *fonction COUNTIF* dans *Microsoft Excel* pour compter combien de fois chaque valeur prise par une variable apparaît dans la base de données (sa fréquence absolue).

*Par exemple, pour savoir combien de personnes de sexe féminin (codé avec F dans le fichier) figurent dans l'échantillon, une cellule vide à l'emplacement futur du tableau de fréquences devrait contenir une formule analogue à =COUNTIF (A2: A58, "F"), Si les données concernant les sexes sont enregistrés dans les cellules A2 à A58. Un tableau de fréquence correcte devrait ressembler à ceci:*

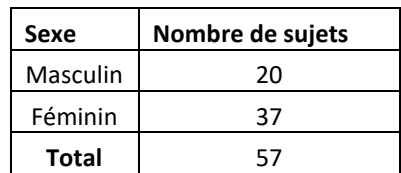

#### **Tableau 1. Répartition par sexe dans l'échantillon étudié**

Notez que n'importe quel tableau doit être marqué sur le dessus de celui-ci, en utilisant un titre clair et précis. Sélectionnez le tableau, faites un clic droit sur cette sélection et choisissez *Caption* en vue de l'étiquette du tableau. Les étiquettes en rangée et de colonne doit être visible et facilement compréhensible par le lecteur, sans qu'il soit nécessaire de rechercher des explications supplémentaires afin de comprendre le contenu du tableau.

# **Diagrammes circulaires (Camembert / Pie)**

Suivez les instructions ci-dessus pour créer un tableau de fréquence en utilisant *COUNTIF.*

Sélectionnez uniquement les cellules contenant les fréquences absolues et leurs étiquettes (ne choisissez pas le totale ou l'étiquette de colonne). Utilisez *Insert - Chart* et sélectionnez *Pie.* Cliquez sur *Next.* Dans la fenêtre *Chart Options* cliquez sur l'onglet *Data Labels* et cochez *Percentage*. Poursuivre et terminer l'assistant graphique. *Un diagramme circulaire correct devrait ressembler à ceci:*

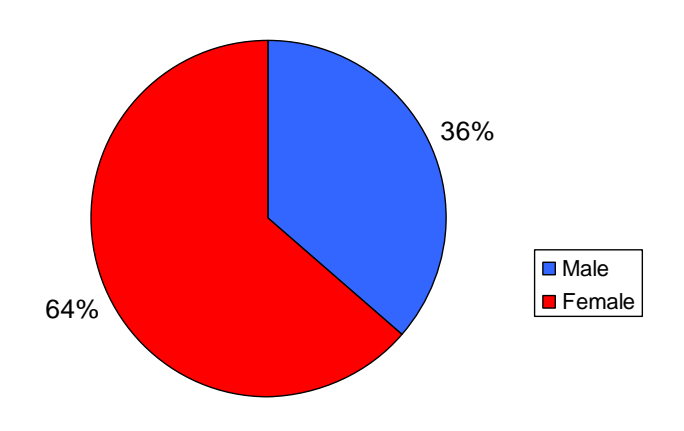

**Figure 1. Répartition par sexe dans l'échantillon étudié**

Notez que les graphiques doivent être étiquetés à l'aide des pourcentages visibles.

Si vous prévoyez d'utiliser le tableau dans une présentation *PowerPoint,* assurez-vous de l'étiqueter sur le dessus et d'utiliser un titre clair et précis (quoi, comment et lesquels sujets ont été représentés?).

Si vous prévoyez d'utiliser le tableau comme une figure dans un document *Word,* effacez le titre du graphique dans *Excel,* mais n'oubliez pas d'étiqueter le graphique dans *Microsoft Word* comme vue dans l'exemple précèdent: sélectionnez la figure, faites un clic droit sur cette sélection et utilisez *Caption*.

Toutes les étiquettes et les entrées de légende doivent être visible et facilement compréhensible par le lecteur, sans le besoin de recherche pour plus d'explications afin de comprendre le contenu de la figure.

# *La realisation des tableaux des frequence – avec des intervalles de confiance dans Epi Info*

Dans la liste des commandes (**Command Explorer**) du fenêtre d'analyse du Epi Info, la section **Statistics** (Statistique) on choit la commande **Frequencies** (Fréquence).

Dans la fenêtre qui s'ouvre on choit la variable pour laquelle on veut réaliser le tableau de fréquence dans la liste de **Frequency of**, et on fait click sur le bouton **OK**.

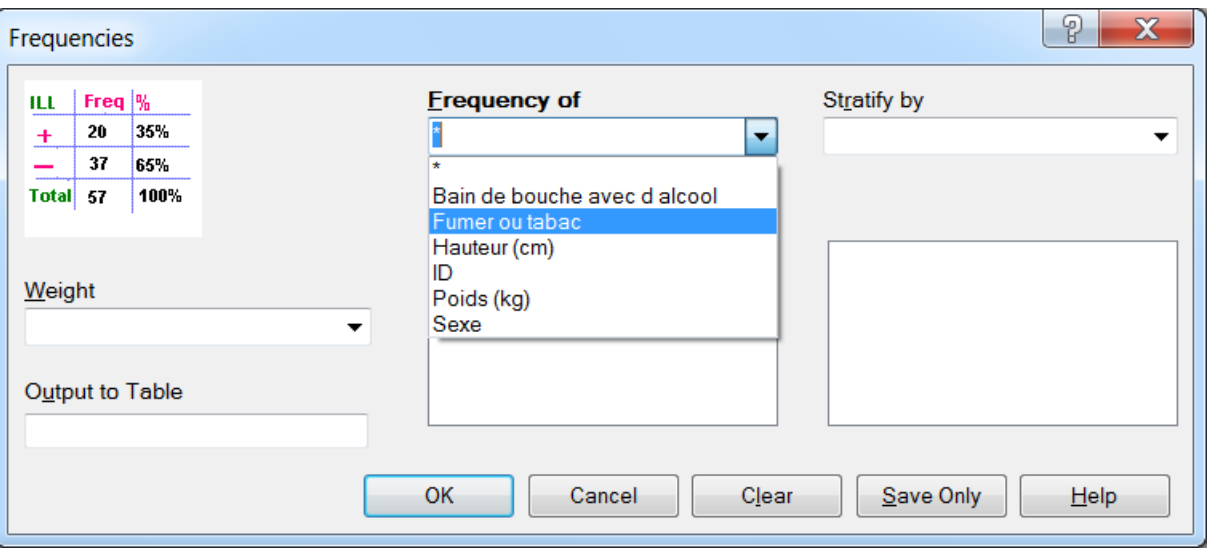

Dans la fenêtre des résultats (**Output**), les tableau des fréquences et les intervalles des confiance pour chaque catégorie des variables qualitatives sont affichée.

# **FREQ Gen**

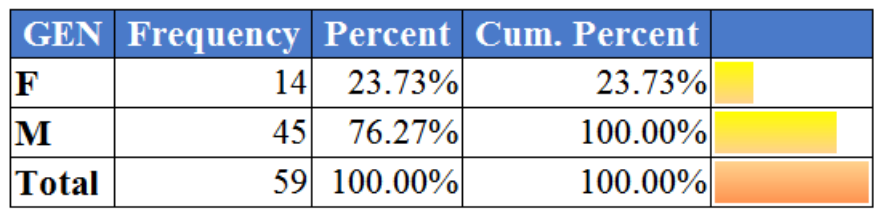

95% Conf Limits F 13.62% 36.59% M 63.41% 86.38%

### **Les tableaux de contingence**

Dans *Microsoft Excel,* sélectionnez une cellule contenant des données. Ensuite, cliquez dans la barre de menu *Data – Pivot Table – Pivot Chart Report.* Travaillez votre chemin à travers l'assistant et obtenez une nouvelle feuille contenant un tableau croisé vide et une liste de champs.

Glissez-déposez le champ représentant un facteur pronostique (le facteur de risque, le nouveau test diagnostique ou le nouveau traitement, selon le scénario donné de la recherche) à la zone étiquetée *Drop Row Fields Here.* Glissez-déposez le champ représentant un résultat (la maladie, le test diagnostique de référence ou la réponse au traitement, selon le scénario donné) à la zone étiquetée *Drop Column Fields Here.* Finalement, faire glisser et déposer l'un des champs qui servait auparavant à la zone étiquetée *Drop Data Fields Here.*

Renommer les étiquettes de rangée et de colonne de sorte qu'ils soient facilement compréhensibles par le lecteur, sans le besoin de recherche pour plus d'explications afin de comprendre le contenu du tableau *(par exemple si le sexe masculin était codée comme m, renommez l'*étiquette de *ligne correspondant: masculin)*

Faites un clic droit sur une étiquette de ligne et de l'option *Order* corrigez, si nécessaire, l'ordre des lignes dans votre tableau de contingence. Faites un clic droit sur une étiquette de colonne et de l'option *Order*, corrigez, si nécessaire, l'ordre des colonnes dans votre tableau de contingence.

Après avoir inséré le tableau de contingence dans votre document *Word,* n'oubliez pas de l'étiqueter à l'aide de *Caption* avec un titre correct.

# **Le graphique colonnes associé à un tableau de contingence**

Après avoir créé un tableau de contingence, sélectionnez *Insert - Chart* dans la barre de menu.

Pour masquer les boutons de tableau faites un clic droit sur le bouton *Count of* et sélectionnez *Hide Pivot Chart Field Buttons.*

Pour afficher les étiquettes de fréquence, cliquez à droite la zone de graphique vide vers le coin supérieur gauche, sélectionnez *Chart Options* et, dans l'onglet *Data Labels*, cochez *Percentage* ou *Value.*

Puis, passez à l'onglet *Titles* et définir des titres clairs et précis pour vos axes du graphique, y compris les unités de mesure entre parenthèses, si nécessaire.

Après avoir inséré le grapique dans votre document *Word,* n'oubliez pas de l'étiqueter à l'aide de *Caption*, en utilisant un titre correct.

# <span id="page-40-0"></span>**Données quantitatives:**

### <span id="page-40-1"></span>*Description individuelle des variables quantitatives*

### **Moyenne, médiane, écart type, intervalle de confiance 95% pour les moyens**

Dans *Microsoft Excel,* utilisez la commande *Tools – Data Analysis – Descriptive Statistics* pour calculer simultanément les paramètres les plus importants pour certaines variables descriptives quantitatives.

Dans la fenêtre *Descriptive Statistics* cochez les options *Summary Statistics* et *Confidence Level for Mean.*

Pour trouver la limite inférieure de l'intervalle de confiance de 95%, calculez *Mean* (moyenne) moins *Confidence Level (95%).*

Pour trouver la limite supérieure de l'intervalle de confiance de 95%, calculez *Mean* plus *Confidence Level (95%).*

## **Tableau de fréquence et l'histogramme**

Dans *Microsoft Excel,* utilisez la commande *Tools – Data Analysis – Descriptive Statistics* pour calculer la valeur minimale, maximale et l'amplitude de la variable quantitatif désigné.

Choisissez une taille d'intervalle de fréquence (bin) commode pour la variable d'intérêt (un numéro rond représentant la taille pour chaque des 7-10 intervalles qui couvriraient l'amplitude entière de la variable).

Etiquetez une colonne vide comme *"Bin Nom de la variable (unités de mesure)"* sur la même feuille de calcul comme la variable d'intérêt.

En dessous de cette étiquette, insérez la valeur du minimum + la taille choisie antérieur pour un intervalle de fréquence (bin)

Pour compléter la colonne contenant les valeurs bin pour votre variable, utilisez *Edit – Fill – Series* (sélectionnez les options: in Columns, la valeur Step size = bin, Stop value = valeur maximale - bin).

Maintenant, utilisez *Tools – Data Analysis – Histogram:*

Pour *Input Range* sélectionnez la plage de cellules contenant la variable quantitative pour laquelle vous souhaitez tracer un tableau de fréquence et l'histogramme. Pour *Bin Range* sélectionnez la colonne nouvellement créée. Dans les deux cas, a inclure les étiquettes de colonne dans votre sélection et cochez *Labels.*

En *New Worksheet Ply* écrivez un nom évocateur pour la feuille de calcul qui va contenir le tableau de fréquence et l'histogramme pour votre variable.

Afin d'afficher l'histogramme, vous devez sélectionner *Chart Output.*

Après avoir appuyé sur le bouton OK, le tableau de fréquences et l'histogramme s'affiche sous une forme brute, inachevée.

Afin d'être compréhensible, tant le tableau de fréquence et l'histogramme nécessitent des ajustements:

- 1. remplacez la limite supérieure de chaque intervalle montré dans le tableau inachevé avec l'intervalle de fréquence correspondant ;
- 2. supprimez la légende du graphique depuis son information est redondante et ne prend que l'espace ;
- 3. supprimez le titre *Histogram,* puisque vous étiquettera la figure dans *Microsoft Word,* en utilisant *Caption* ;
- 4. redimensionnez la zone de graphique afin d'avoir une vue claire sur votre histogramme ;
- 5. éliminez les espaces entre les colonnes par un clic droit sur n'importe quelle colonne et en utilisant *Format Data Series - Options* ajustez *Gap Width* ;
- 6. vérifiez le contenu et la taille de toutes les étiquettes afin de vous assurer que votre histogramme est facilement compréhensible par toute personne qui lit votre travail.

Un tableau de fréquence correct et un histogramme correct devraient ressembler à ceci:

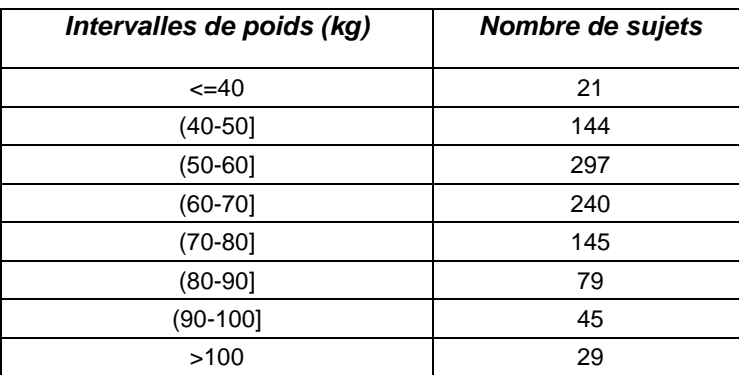

#### **Tableau 2. Répartition du poids dans l'échantillon étudié**

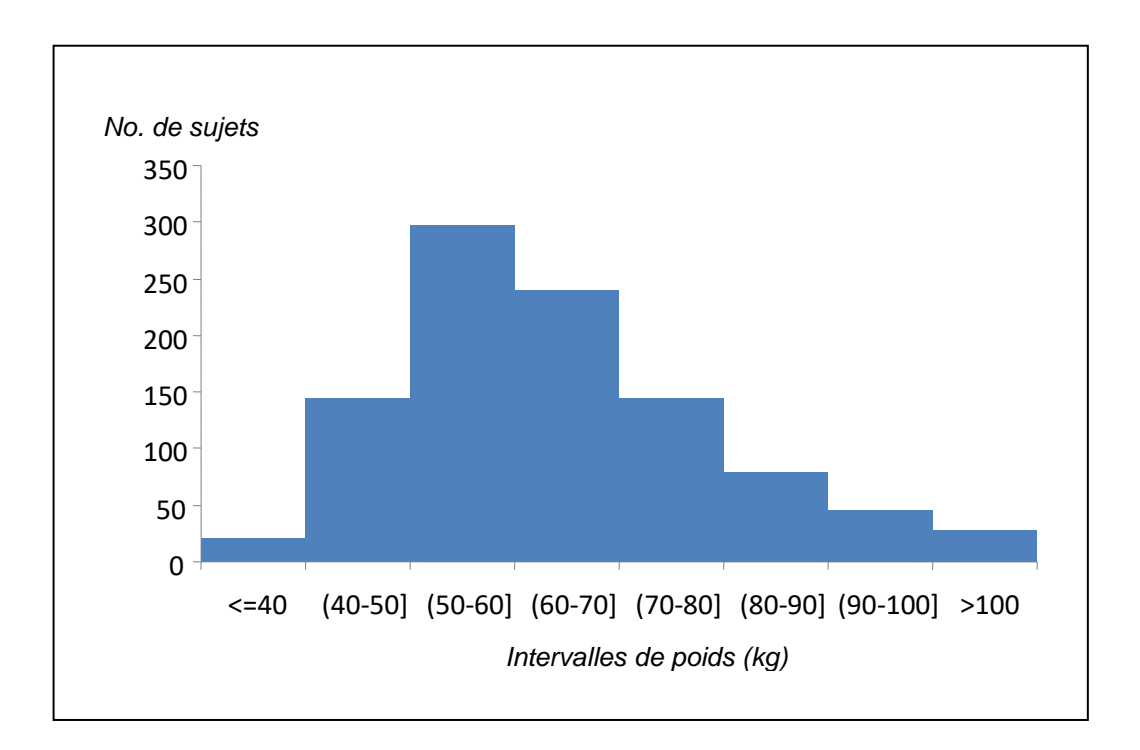

**Figure 2. Histogramme des poids dans l'échantillon étudié**

## <span id="page-42-0"></span>*Description d'un lien potentiel entre deux variables quantitatives*

## **Scatter Chart (diagramme de dispersion)**

Dans *Microsoft Excel,* sélectionnez les colonnes contenant les deux variables quantitatives, y compris leurs étiquettes. Ensuite, sélectionnez *Insert – Chart* et choisissez *XY (Scatter).*

Passer à l'étape 3 de l'assistant graphique et définir des titres corrects pour les deux axes X et Y. N'oubliez pas de préciser les unités de mesure après le titre de chaque axe, entre parenthèses.

Cliquez ensuite sur l'onglet *Legend* et décochez la case *Show legend,* puisque aucune information utile ne vient d'une légende où l'on étudie seulement deux variables à la fois.

Dans l'onglet *Titles* écrire le titre exact de chaque axe, y compris les unités de mesure entre parenthèses.

Si vous prévoyez d'utiliser le graphique dans une présentation *PowerPoint,* assurez-vous d'utiliser un titre clair et précis sur le graphique (quoi, comment et pour quels sujets on a représenté?).

Si vous prévoyez d'utiliser le graphique comme une figure dans un document *Word,* effacez le titre du graphique dans *Excel,* mais n'oubliez pas d'étiqueter le graphique dans *Microsoft Word:* sélectionnez la figure, faites un clic droit sur cette sélection et utilisez *Caption*.

Toutes les étiquettes doivent être visibles et facilement compréhensible par le lecteur, sans le besoin de recherche pour plus d'explications afin de comprendre le contenu de la figure.

Après avoir terminé les étapes guidées par l'assistant graphique, cliquez droit sur n'importe quel point du nuage de points et sélectionnez *Add Trendline.* La tendance la plus commune des nuages de données est linéaire. Dans l'onglet *Options* cochez *Display equation on chart* et *Display R-squared value on chart.*

Pour mettre en évidence la ligne de tendance (trendline) en utilisant une couleur contrastante, cliquez droit sur la ligne de tendance et utilisez *Format Trendline.*

Pour mettre en évidence les étiquettes de la ligne de tendance en utilisant une couleur contrastante, cliquez droit sur la boîte de l'étiquette et utilisez *Format Data Labels.*

Un diagramme de dispersion correcte devrait ressembler à ceci:

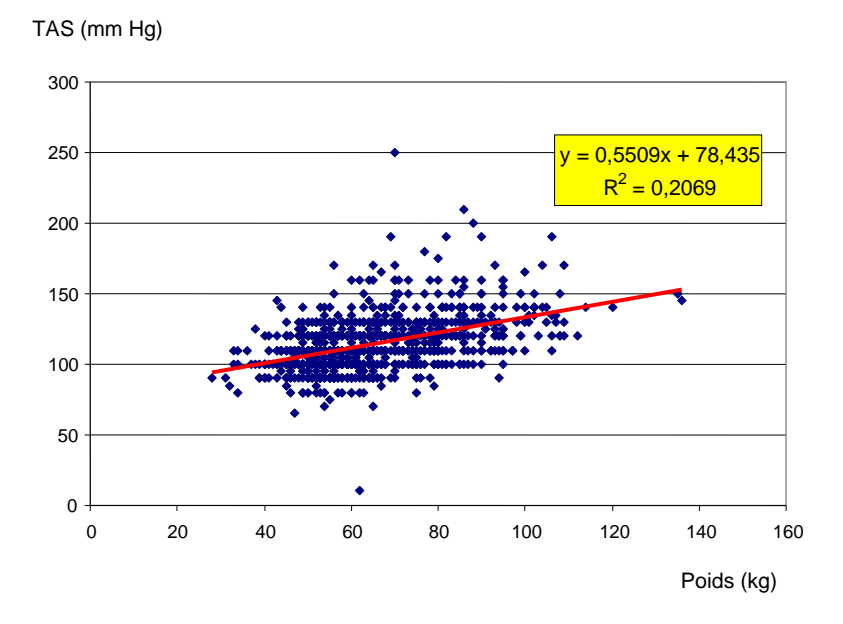

**Figure 3. Relation entre le poids et la pression artérielle systolique pour les sujets inclus dans l'échantillon étudié**

# <span id="page-44-0"></span>**Données de survie:**

# **Médiane du temps de survie**

Dans *Microsoft Excel,* utilisez la commande *Tools – Data Analysis – Descriptive Statistics.* Dans la fenêtre *Descriptive Statistics* cochez *Summary Statistics.*

# **Graphique de la probabilité de survie**

Dans le module *Analysis* d'*Epi Info* cliquez sur *Kaplan-Meyer Survival* dans le panneau de gauche.

Renseignez la boîte de dialogue selon le modèle ci-dessous:

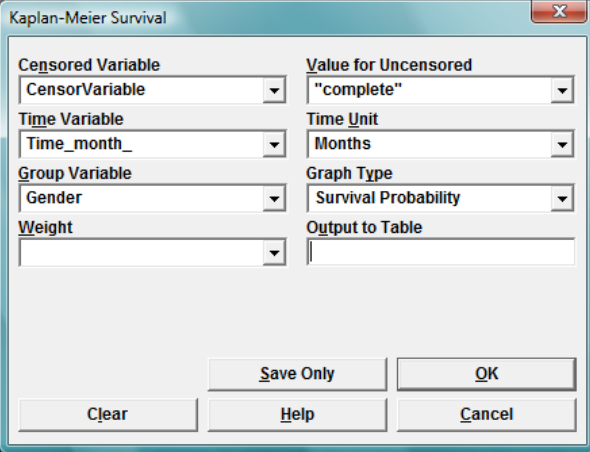

Changez *Group Variable* comme nécessaire pour votre comparaison.

# <span id="page-45-0"></span>**Analyse des données**

# **Effectuer un test de Student (t-test) dans Excel**

Avant d'effectuer le test, vous devez trier vos données selon les groupes que vous souhaitez comparer. (par exemple, si vous voulez comparer les valeurs de cholestérol des hommes avec les valeurs de cholestérol des femmes, vous devez trier vos données par sexe).

Pour trier vos données, cliquez sur n'importe quelle cellule à l'intérieur de votre plage de données, puis utilisez *Data – Sort.*

Si les groupes que vous souhaitez comparer sont indépendants (par exemple la comparaison des valeurs de cholestérol des femmes sur ceux des hommes), utilisez la commande *Tools* – *Data Analysis* – *t-Test: Two-Sample Assuming Unequal Variances.*

Si les groupes que vous souhaitez comparer sont appariés (par exemple la comparaison des valeurs de cholestérol des mêmes sujets, avant et après traitement), utilisez la commande *Tools* – *Data Analysis* – *t-Test: Paired Two Sample for Means.*

Dans la fenêtre de test, sélectez pour *Variable 1 Range* les cellules contenant les variables quantitatives correspondant au premier groupe (par exemple les valeurs de cholestérol initial pour les femmes) et pour *Variable 2 Range* les cellules contenant les variables quantitatives correspondant au deuxième groupe (par exemple les valeurs de cholestérol initial pour les hommes), sans sélectionner l'étiquette de colonne. Faites attention de ne pas sélectionner la variable de regroupement (par exemple, *sexe)* au lieu de la variable quantitative correspondante que vous souhaitez comparer.

Puisque l'hypothèse nulle  $(H<sub>0</sub>)$  de votre raisonnement stipule l'absence de différence entre les valeurs moyennes de la variable, d'introduire 0 dans la zone *Hypothesized mean difference*.

Donnez un titre à la feuille qui contiendra les résultats du test, en entrant un nom évocateur dans la zone *New Worksheet Ply.*

Immédiatement après avoir appuyé sur OK, renommez les étiquettes génériques *Variable 1* et *Variable 2* en utilisant des étiquettes suggestives: a inclure des informations concernant les variables quantitatives que vous avez comparées, et la variable de groupement qui les différencie. Cela vous permettra d'interpréter facilement les résultats de votre test plus tard.

La valeur *two-tailed p-value* rendue par le test révèle la signification statistique de la différence entre les valeurs moyennes des groupes comparés.

Si la valeur de p inclut la lettre E suivie d'un chiffre négatif, cela signifie en réalité une très faible (i.e. très significative) valeur de p (par ex.  $p = 3,22342E-6 = 3,22342 \times 10^{-6} = 0,0000032234$ ).

Les résultats du test comprennent également les valeurs moyennes des variables comparées. En les soustrayant, vous serez en mesure d'évaluer la différence entre les valeurs moyennes, en évaluant ainsi la signification clinique de cette différence.

# **Le calcul du tableau de contingence, Risque relatif (RR) et odds ratio (OR) dans Epi Info Exécution d'un test Chi- carré (χ<sup>2</sup> ) dans Epi Info**

Dans la zone des commandes (**Command Explorer**) de la fenêtre d'analyse de Epi Info, la section **Statistics** on choit la commande **Tables**.

Dans la fenêtre ouverte choisissez la variable de regroupement dans la liste **Exposure Variable** (par exemple, le facteur de risque, traitement, etc.), et la variable résultat de la liste **Outcome Variable (**la variable résultat attendu (par exemple la maladie suspectée d'être un résultat du facteur de risque, l'amélioration de la santé suspecté d'être un résultat du traitement, etc.), puis appuyez sur le bouton **OK**.

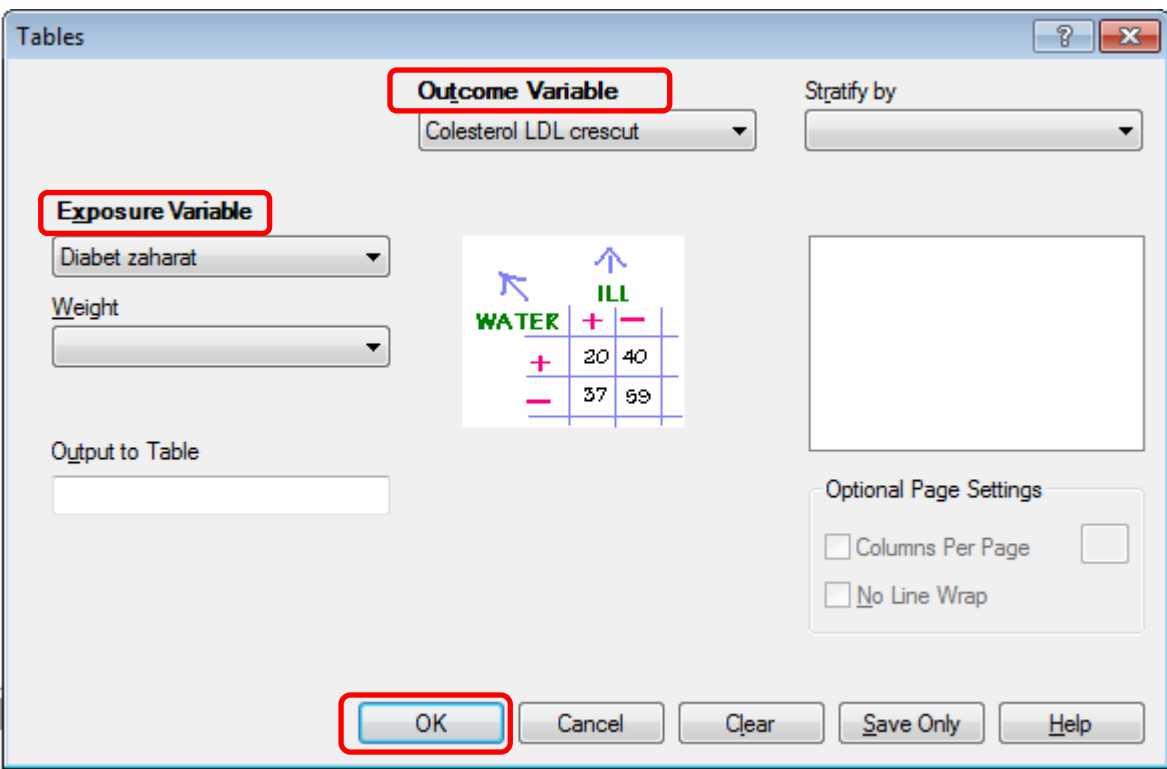

Dans la fenêtre avec les résultats (Output), on a:

1. **Le tableau de contingence**:

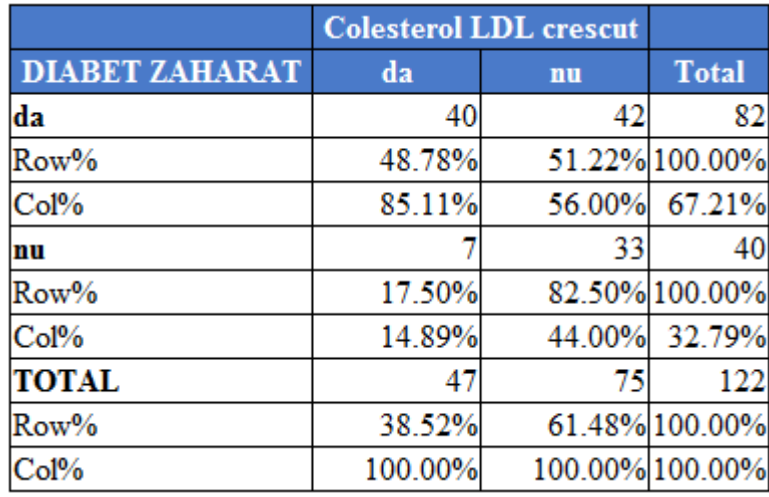

2. **Des indicateurs qui quantifient la relation entre les deux variables (ex. Risk Difference –** montre la différence de la réalisation du résultat entre les deux groups de la variable de regroupement**)**:

Selon le type de collecte de données utilisées dans votre scénario de recherche, interprétez seulement l'indicateur approprié (**RR, RD** ou **OR**) et son *Intervalle de confiance 95%* affiché à droite de *l'estimation ponctuelle* de chaque indicateur.

Dans la plupart des cas, la valeur *two-tailed p-value* rendue par le test *Chi-square uncorrected* montre la signification statistique de la différence entre les distribution de fréquence dans les groupes comparés. Pourtant, parfois, quand une ou plusieurs fréquences attendues sont inférieures à 5, un message s'affichera ci-dessous les résultats du test, vous invitant à interpréter la valeur p-value rendue par le test *exact de Fisher.*

### **Single Table Analysis**

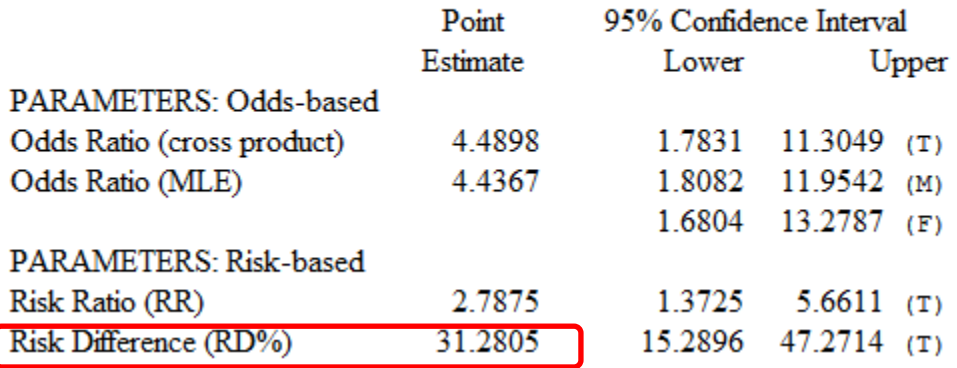

3. **Des tests statistiques (**on utilise le p bidirectionnel – **2-tailed p)**:

a. Le test chi carre non corrigée (**Chi-square – uncorrected**)

b. Le test chi carre avec la correction Yates (**Chi-square – corrected (Yates)**)

c. Le test exact Fisher (**Fisher Exact**)

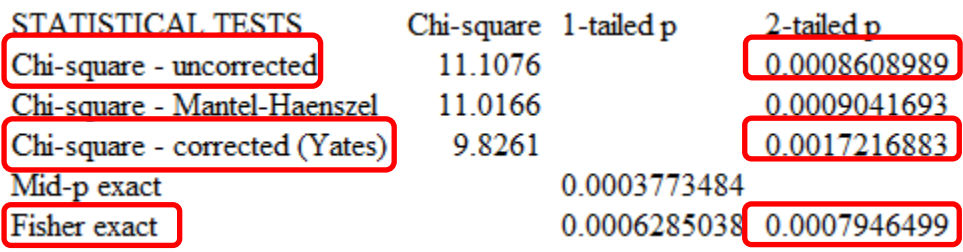

# *Comparaisons données quantitatives (Test student/ANOVA/ ...) dans Epi Info*

Dans la zone des commandes (**Command Explorer**) de la fenêtre d'analyse de Epi Info, la section **Statistics** on choit la commande **Means**.

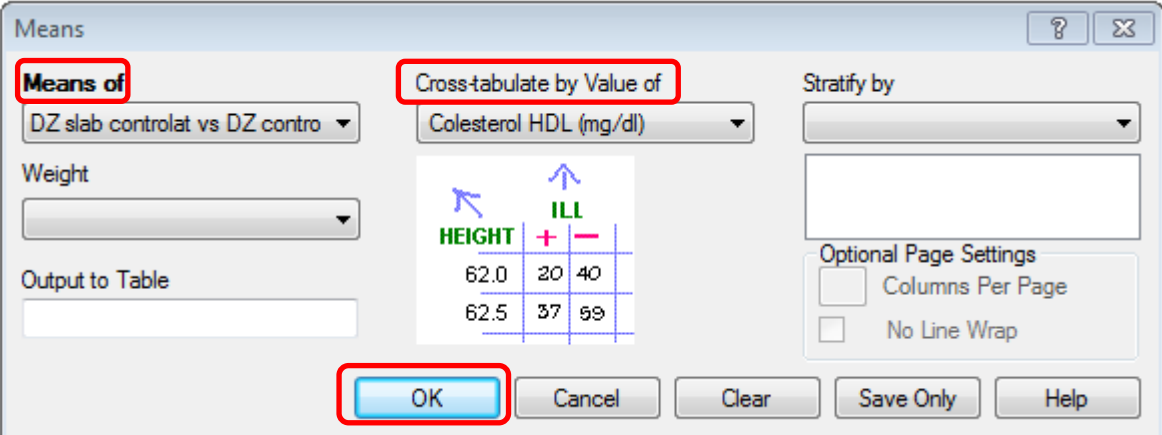

Dans la fenêtre ouverte choisissez la variable quantitative de la liste **Means of**, et la variable de regroupement dans la liste **Cross-tabulate by Value of**, puis appuyez sur le bouton **OK**.

Dans la fenêtre avec les résultats (**Output**), on a:

1. **La statistique descriptive par groups**:

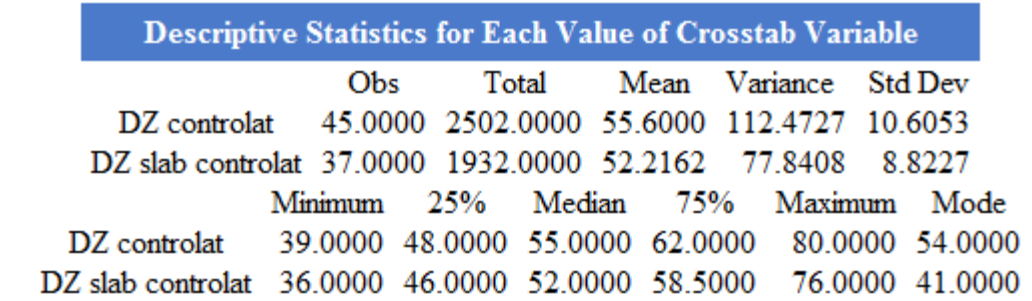

2. **Le résultat du test t (Student)** pour comparer les **moyennes** des deux échantillons **indépendants** avec variances **égales** (Pooled), ou **inégales** (Unequal):

### **T-Test**

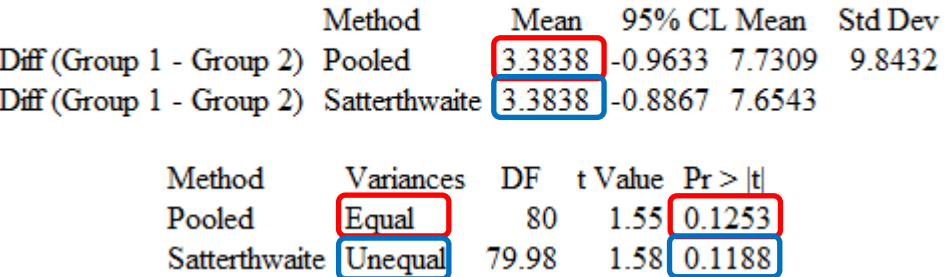

3. **Le résultat du test ANOVA** pour comparer les **moyennes des** 3 ou plus d'échantillons **indépendants** avec variances **égales**:

#### ANOVA, a Parametric Test for Inequality of Population Means

(For normally distributed data only)

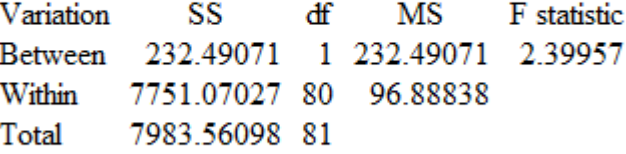

 $P-value = 0.12532$ 

4. **Le résultat du test Bartlett** pour comparer les **variances** des deux échantillons **indépendants:**

#### **Bartlett's Test for Inequality of Population Variances**

Bartlett's chi square= 1.30103 df=1 P value=0.25403

A small p-value (e.g., less than 0.05 suggests that the variances are not homogeneous and that the ANOVA may not be appropriate.

5. **Les résultats des tests non paramétriques** pour comparer deux échantillons **indépendants** (**test Mann-Whitney/Wilcoxon Two-Sample**) ou plusieurs échantillons **indépendants** (test **Kruskal-Wallis**):

Mann-Whitney/Wilcoxon Two-Sample Test (Kruskal-Wallis test for two groups)

Kruskal-Wallis H (equivalent to Chi square) =  $1.4703$ Degrees of freedom  $=$ 1 P value =  $0.2253$ 

# **Effectuer un test Log-rank pour l'analyse de la survie dans Epi Info**

Dans le module *Analysis* du logiciel *Epi Info* cliquez sur *Kaplan-Meyer Survival,* à partir du panneau de gauche.

Renseignez la boîte de dialogue comme le montre l'image ci-dessous:

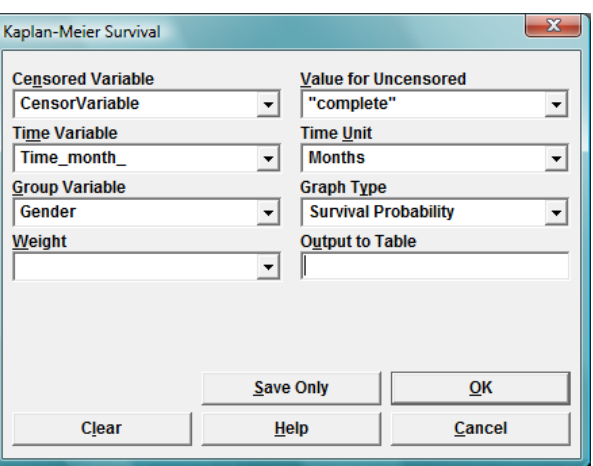

Changez *Group Variable* comme nécessaire pour votre comparaison.

Ci-dessous le diagramme de survie, vous trouverez le résultat du test Log-rank.

# **Exécution d'une régression de Cox et le calcul du Hazard Ratio (HR) dans Epi Info**

Dans le module *Analysis* du logiciel *Epi Info* cliquez sur *Cox proportional hazard,* à partir du panneau de gauche.

Renseignez la boîte de dialogue comme le montre l'image ci-dessous:

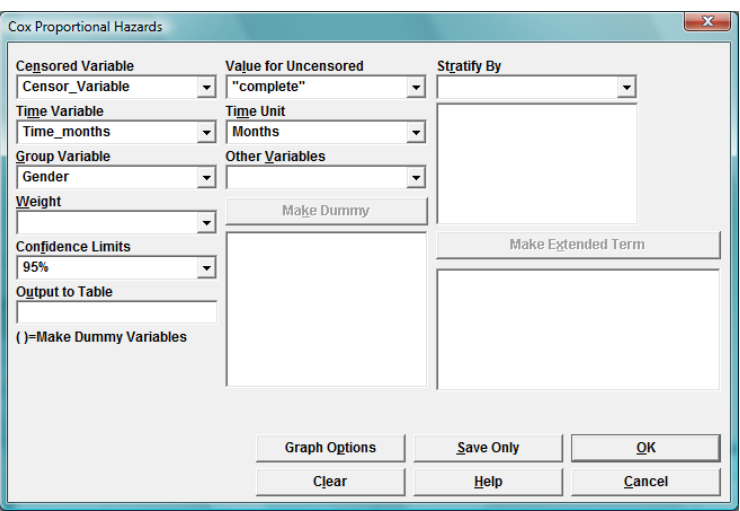

Changez *Group Variable* comme nécessaire pour votre comparaison.

Le Hazard Ratio (HR), son intervalle de confiance 95%, et la signification statistique du modèle de régression de Cox seront énumérés ci-dessous le diagramme du modèle de régression.

# **Exécution d'une régression linéaire simple dans Microsoft Excel**

Utilisez *Data Analysis – Regression* dans le menu *Tools* de *Microsoft Excel.*

Pour *Input Y Range,* sélectionnez la plage de cellules contenant la variable dépendante **(y)** dans votre échantillon, celui que vous voulez prédire a l'aide d'une régression linéaire simple.

Pour *Input X Range* sélectionnez la plage de cellules contenant la variable indépendante **(x)** de votre échantillon, celui que vous souhaitez utiliser afin de prédire la variable dépendante **(y)** en utilisant une régression linéaire simple.

Veillez à inclure dans la sélection les cellules contenant les étiquettes des deux variables et cochez la case *Labels.* Cochez également la case *Confidence Level* pour le CI 95% et entrez un nom évocateur pour la nouvelle feuille de calcul où votre régression linéaire sera sauvée.

## **Exécution d'une régression linéaire multiple dans Microsoft Excel**

### Utilisez *Data Analysis – Regression* dans le menu *Tools* de *Microsoft Excel.*

Pour *Input Y Range,* sélectionnez la plage de cellules contenant la variable dépendante **(y)** dans votre échantillon, celui que vous voulez prédire a l'aide d'une régression linéaire multiple.

Pour *Input X Range* sélectionnez la plage de cellules contenant les variables indépendantes **(x 1, x 2, ..., x <sup>n</sup>)** de votre échantillon, ceux que vous souhaitez utiliser afin de prédire la variable dépendante **(y)** en utilisant une régression linéaire multiple. Si les variables indépendantes ne constituent pas une plage de cellules contiguës, coupe les variables isolées avant d'utiliser la commande *Regression*, et insérez-les dans des colonnes adjacentes pour former une plage de cellules contiguës.

Veillez à inclure dans la sélection les cellules contenant les étiquettes pour toutes les variables dépendantes et indépendantes et cochez la case *Labels.* Cochez également la case *Confidence*  Level pour le CI 95% et entrez un nom évocateur pour la nouvelle feuille de calcul où votre régression linéaire sera sauvée.

# **Réaliser un graphique Kaplan-Meyer et un test Log-rank pour l'analyse de la survie sur Internet**

**Le fichier doit être** dans le format **.CSV** (comma separated values).

**Si le fichier n'est pas dans ce format** on peut le transformer en faisant clic dans le tab **File**, **Save As**

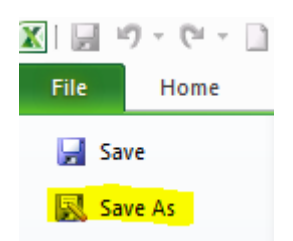

On va choisir dans: **Save as type**: **CSV (Comma delimited) (\*.csv)**

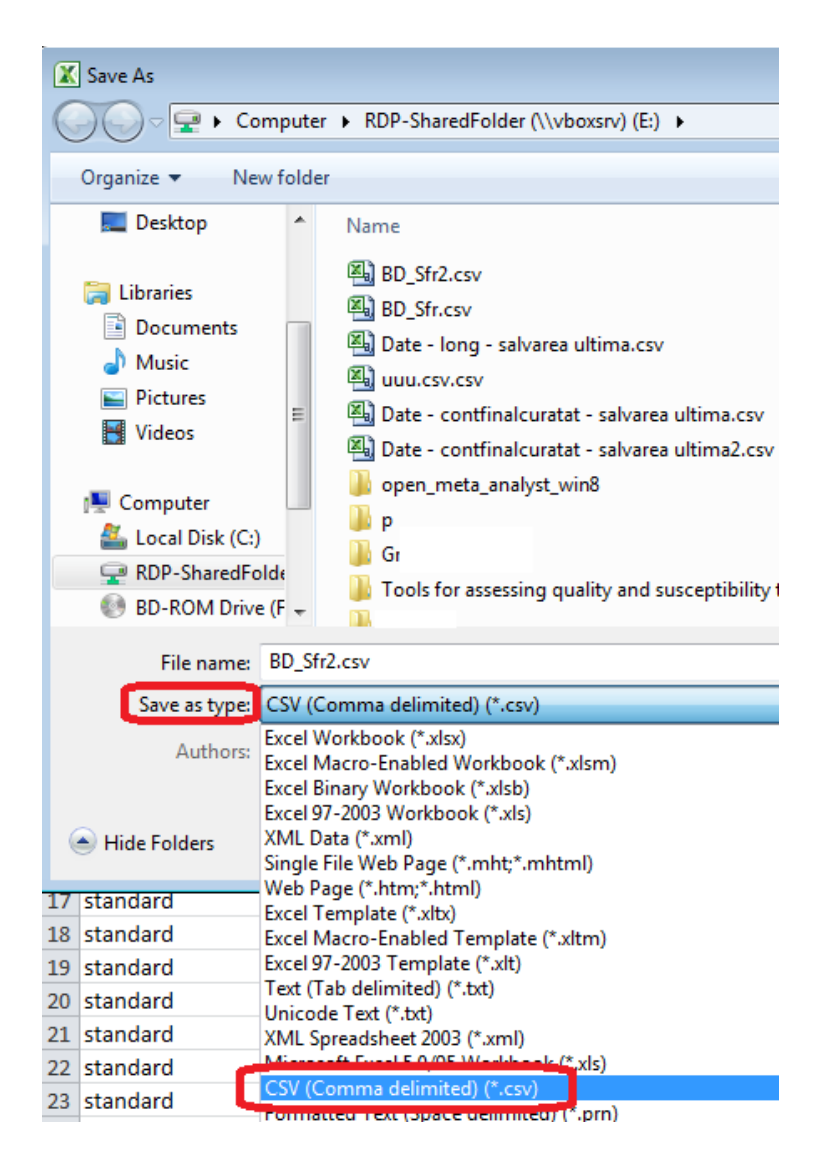

Puis on va faire clic sur le bouton **Save**.

Dans la fenêtre qui va s'ouvrir on va faire click sur le bouton **Yes**

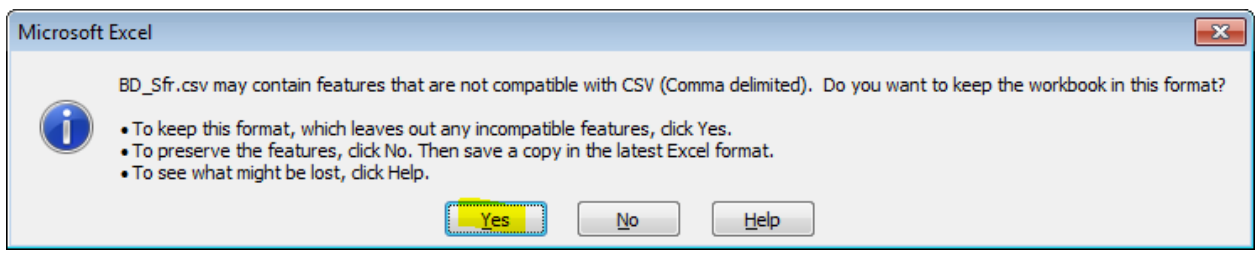

**Si le fichier est dans ce format, on va ouvrir le site :<https://merser.shinyapps.io/Survival/>**

Sur la page on va faire **clic** sur le bouton **Browse**

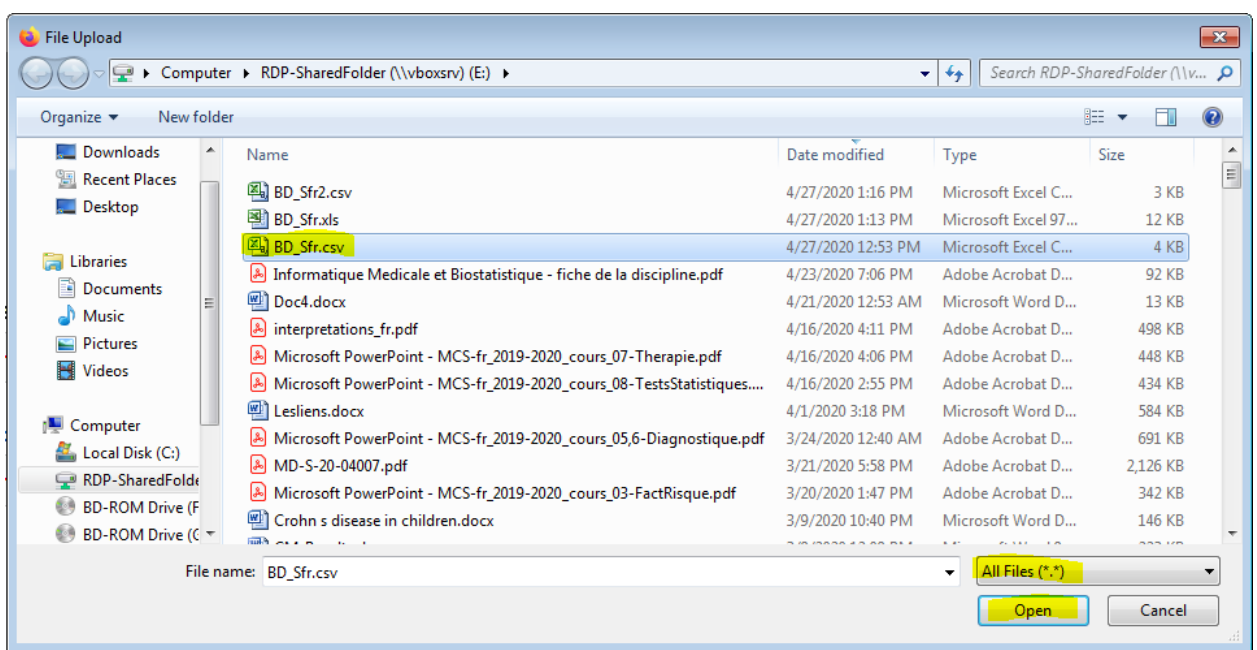

Dans la fenêtre qui s'ouvre on va choisir le fichier. Si le fichier n'est pas visible, changez la sélection dans la partie inferieure droite, pour que la fenêtre montre toutes les types des fichiers (**All Files (« . »)**). Puis on va faire clic sur le bouton **Open.**

Dans la fenêtre du navigateur les données doit être importées, et il va montrer une image similaire a la suivante :

```
Survival Analysis
```

```
Write or copy/paste Your data into the area below.
The first line MUST include column names!
Traitement, Type, Temps, Censure
"standard", "a, petite, cellules", 30, 1
"standard", "a, petite, cellules", 384, 1
```
Parfois au lieu des noms que vous avez eu dans le fichier il va montrer: X.Traitement., X.Type., X.Temps., X.Censure. On peut faire l'analyse sans probleme.

Pour faire l'analyse on doit preciser quelle sont les variables. Dans le champ **Edit model (case sensitive)** on doit **remplacer time** avec la variable qui indique le temps de survie (**Temps**), puis on doit repmplacer event, avec la variable qui indique l'etet de censure (**Censure**), et on doit remplacer 1 avec la variable de regroupement, en fonction duquelle on va comparer la survie des patients (**Type** ou **Traitement**): **(Temps, Censure) ~ Type**

```
Edit model (case sensive)
(time, event) \sim 1
Edit model (case sensive)
(Temps, Censure) ~ Type
```
Ou parfois on doit ecrire (X.Temps., X.Censure.) ~ X.Type. ou des autres noms en fonction des noms des variables das la fenetre.

Pour calculer en fonction du traitement la formule sera: **(Temps, Censure) ~ Traitement**

Puis on va **modifier les options** :

On va **changer les titres des axes** du graphique.

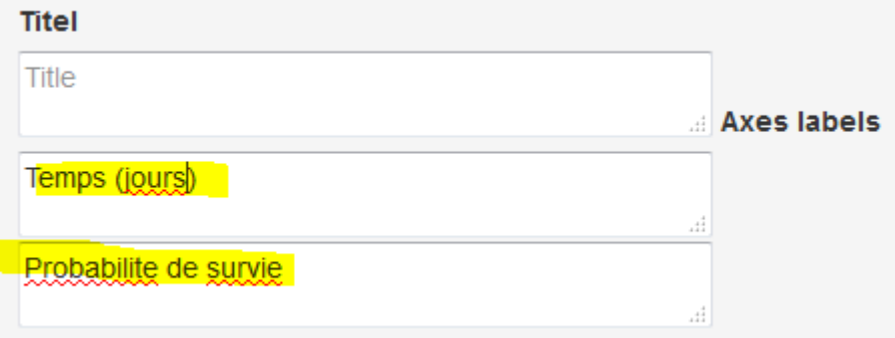

On peut choisir de ne pa montrer les intervalles de confiance, et de montrer la legende dans la partie inferieure droite

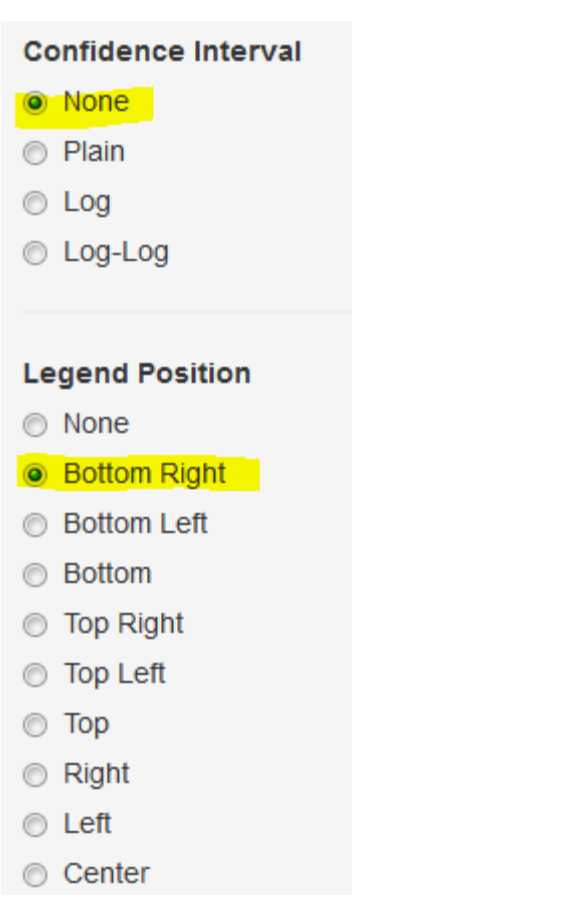

A la fin, on va fair **clic** sur le bouton **Run Survival Analysis**

Run Survival Analysis

On va trouver le graphique: (**Pour la survie en fonction du Type)**

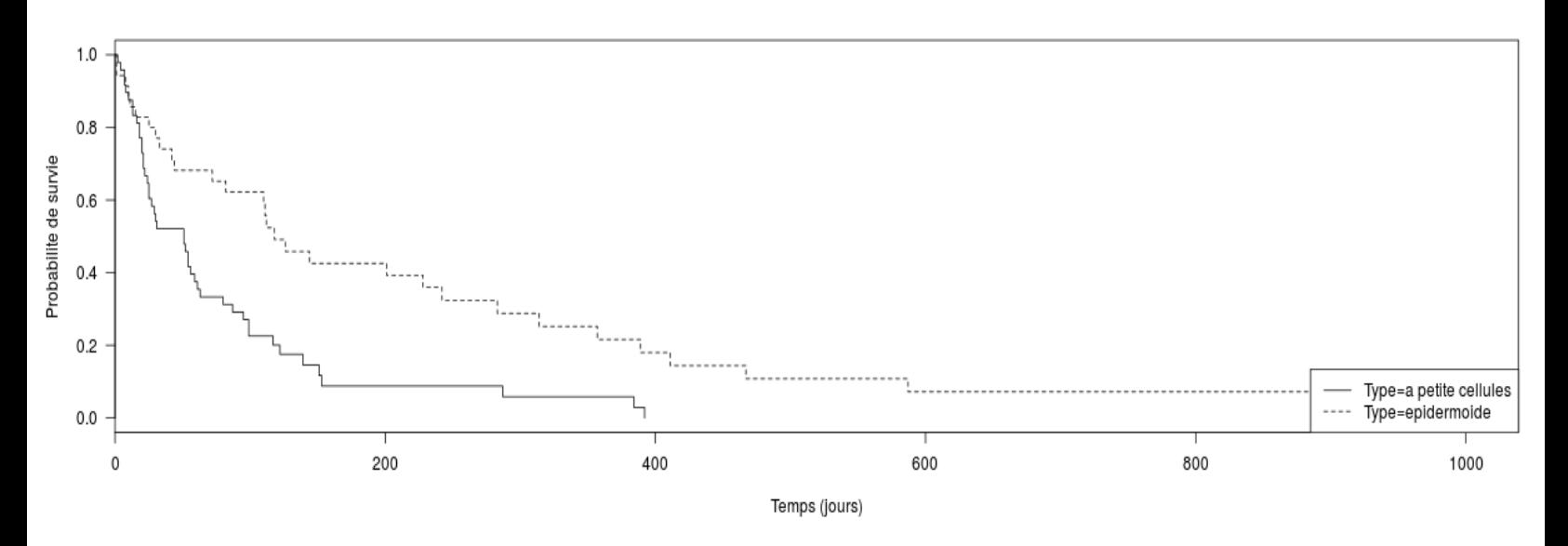

On peut **copier** le graphique avec un **clic droit** du souris sur l'image, en utilisant l'option **Copy Image**

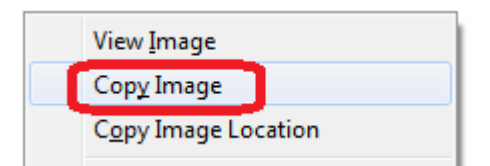

# **Pour la survie en fonction du Traitement** le graphique est le suivant :

#### **KAPLAN-MEIER PLOT**

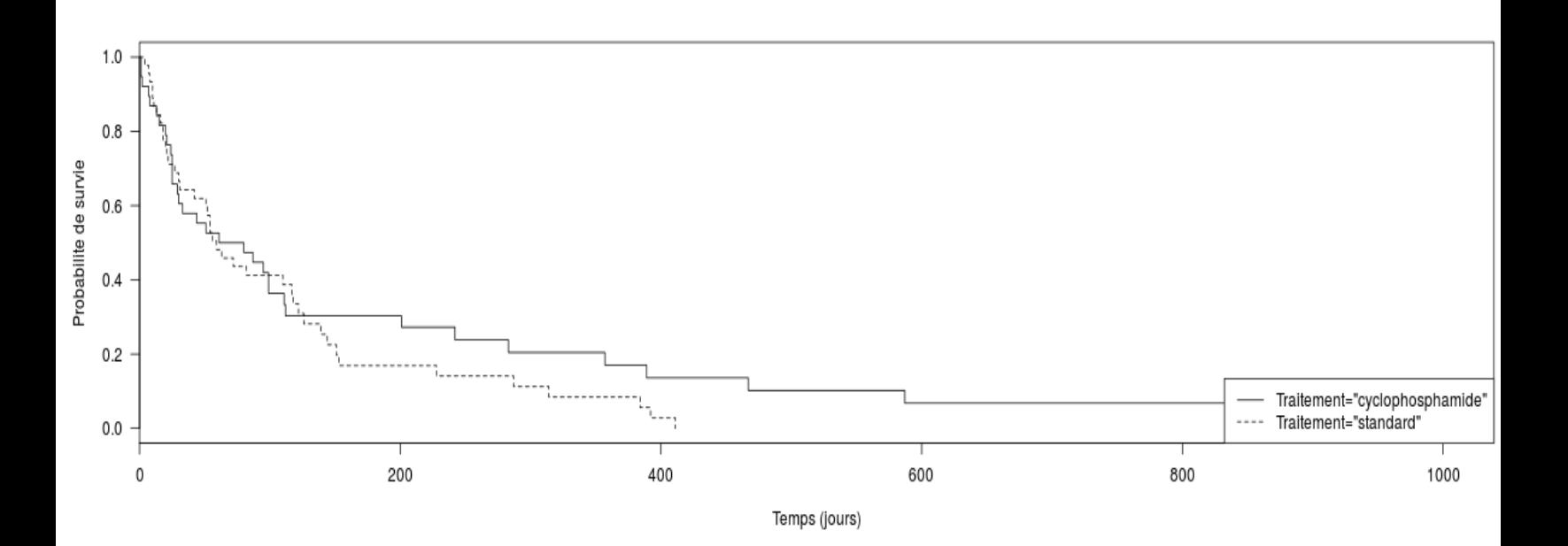

**Pour trouver la survie a 1 an, d'un group**, on va regarder dans le tableau du group (ici Type= a petite cellules), pour chercher dans la colonne du temps (time) la valeur la plus proche du 365 (1 an). La probabilité de survie est dans la colonne survival : 0.058, donc 5.8%

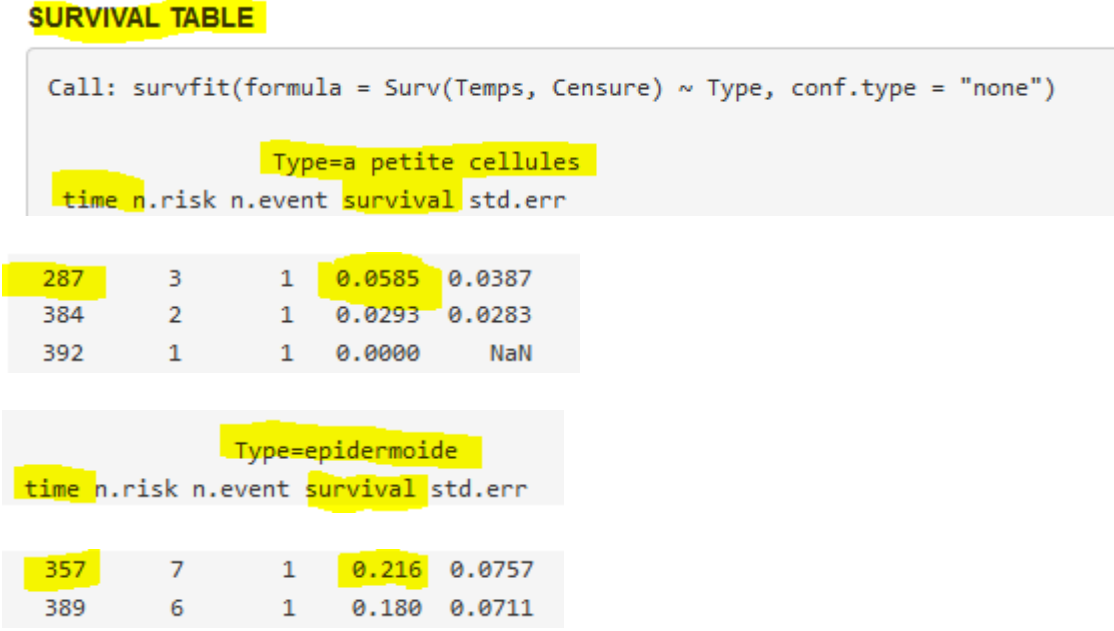

D'une maniere similaire on observe 0.216 pour le group epidermoide.

Pour trouver le resultat du **test Log-rank on** regarde apres le derniere tableau, la valeur du p (ici 0.0006)

# **LogRank Test**

```
Call:survdiff(formula = Surv(Temps, Censure) \sim Type)
                       N Observed Expected (O-E)^2/E (O-E)^2/V
                               45
Type=a petite cellules 48
                                      31.3 -5.97
                                                          11.6
Type=epidermoide
                                                          11.6
                      35
                               31
                                      44.7
                                                4.19
Chisq= 11.6 on 1 degrees of freedom, p= 0.000669
```
Pour le test log-rank en fonction du traitement le resultat est le suivant:

### **LogRank Test**

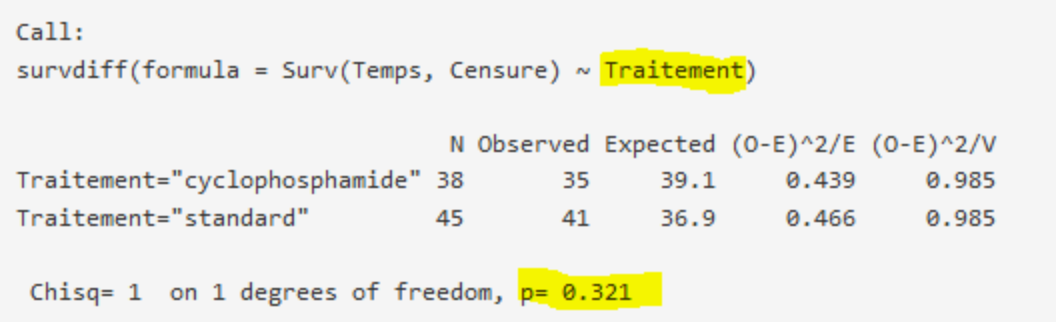

# **Calculer le Hazard ratio (HR) pour l'analyse de la survie sur Internet**

On va importer le fichier .CSV (voir en haut), mais sur le lien : <https://merser.shinyapps.io/CoxReg/>

Dans le champ **Model**, on va remplacer les variables comme pour le test Log-rank (voir en haut)

Model

(Temps, Censure) ~ Type

Puis on va faire clic sur le bouton **Run Cox Regression Analysis**

Run Cox Regression Analysis

Dans le resultat, on va trouver **le hazard ratio** (HR). Ici, le HR (le raport du hazard **du groupe epidermoide**, a le hazard du groupe **a petite cellules**)=0.43 (**l'estimateur ponctuel – exp(coef)**). L'intervalle de confiance 95% est: 0.26 – 0.70 (**lower .95, upper .95**)

# **Cox Propertional Hazard Regression**

### **REGRESSION RAPPORT**

```
Call:cosh(formula = Surv(Temps, Censure) \sim Type, ties = "efron")n= 83, number of events= 76
                coef exp(coef) se(coef) z Pr(>\vert z \vert)- - -Signif. codes: 0 '***' 0.001 '**' 0.01 '*' 0.05 '.' 0.1 ' ' 1
             exp(coef) exp(-coef) lower .95 upper .95
Type"epidermoide" 0.4261
                       Concordance= 0.593 (se = 0.033)
Rsquare= 0.13 (max possible= 0.998)
Likelihood ratio test= 11.59 on 1 df, p=7e-04
Wald test = 11.06 on 1 df, p=9e-04Score (logrank) test = 11.61 on 1 df, p=7e-04
```